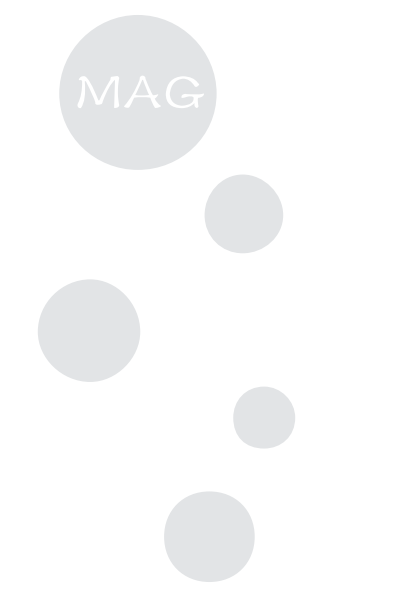

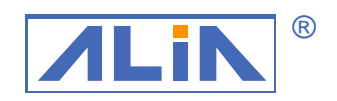

電磁流量計 ALIA TECHNOLOGY LLC

操作手冊

AMC2100 系列 AMC3200 系列

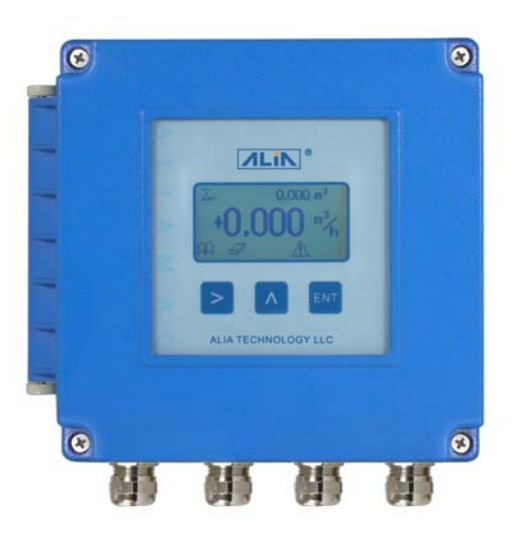

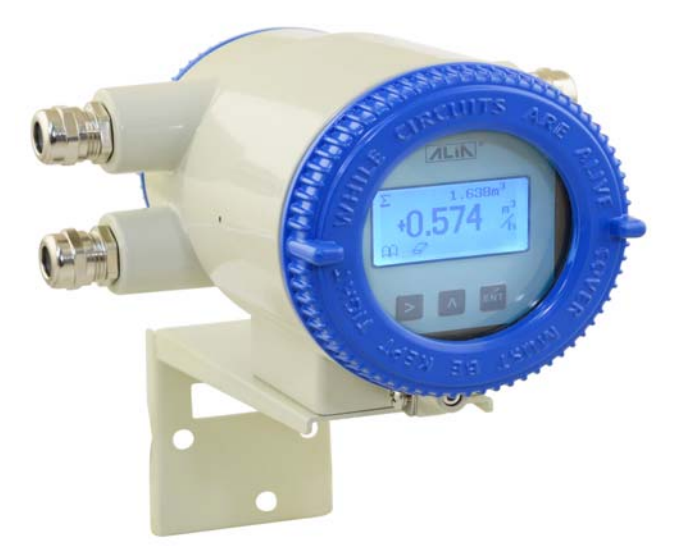

# Index

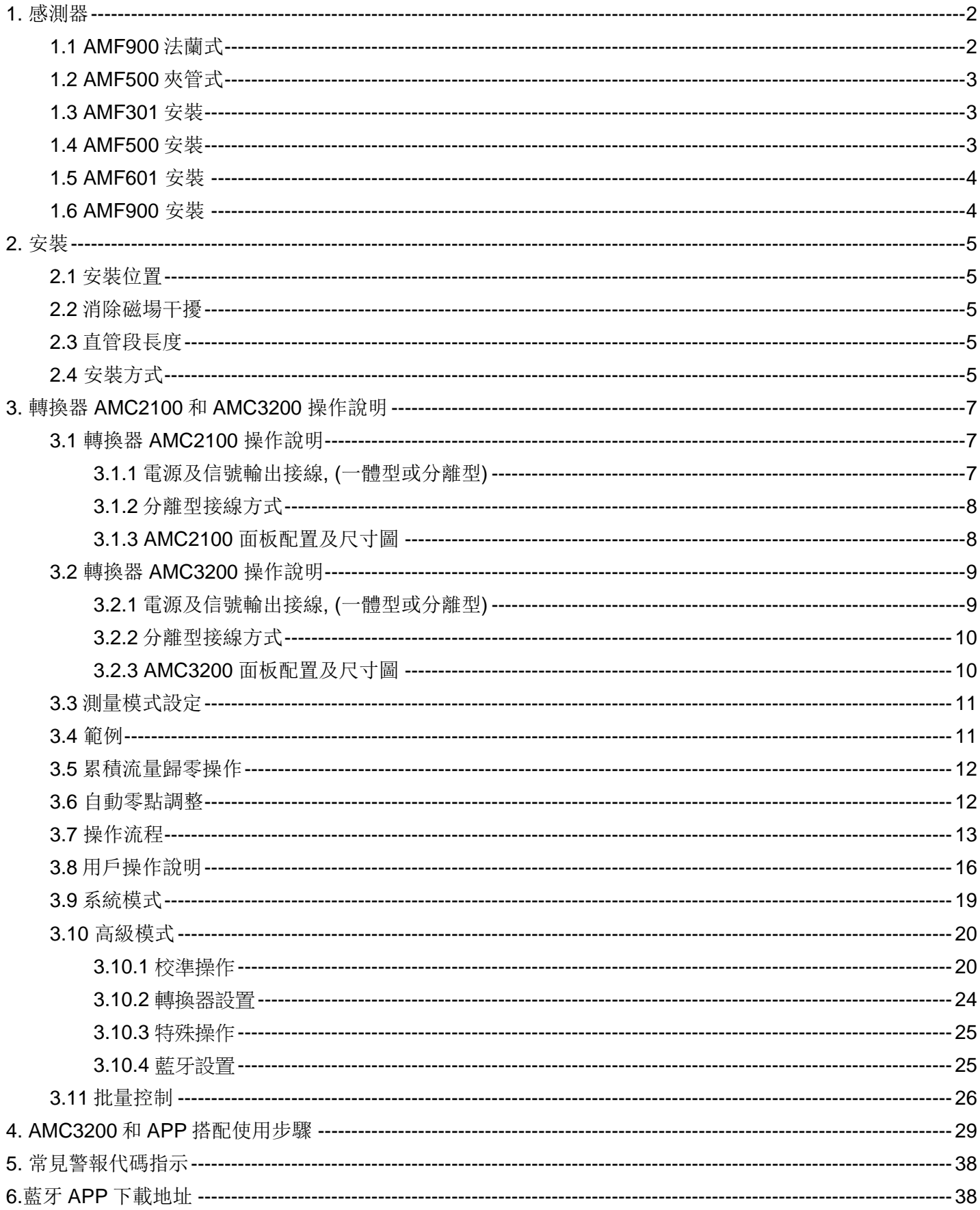

# **1.** 感測器

電磁流量計是由感測器與轉換器結合成一體型或分離型,其中感測器有以下幾種規格

#### **1.1 AMF900** 法蘭式

- 尺寸: 10Amm ~ 2000mm (3/8"A ~ 80")
- 內襯: Neoprene
	- Polyurethane FEP
	- PTFE
- PFA 保護等級: IP68
- 最高耐溫:180 °C
- 安裝: 法蘭式

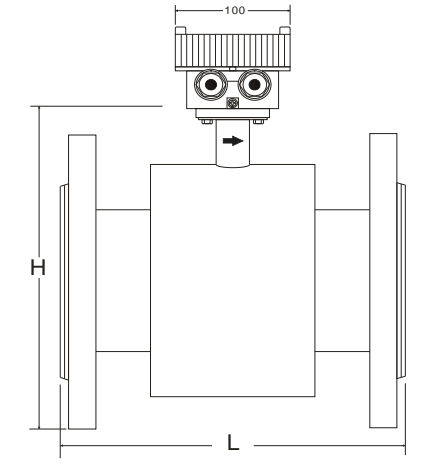

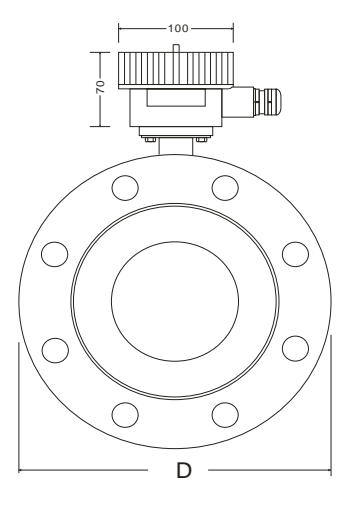

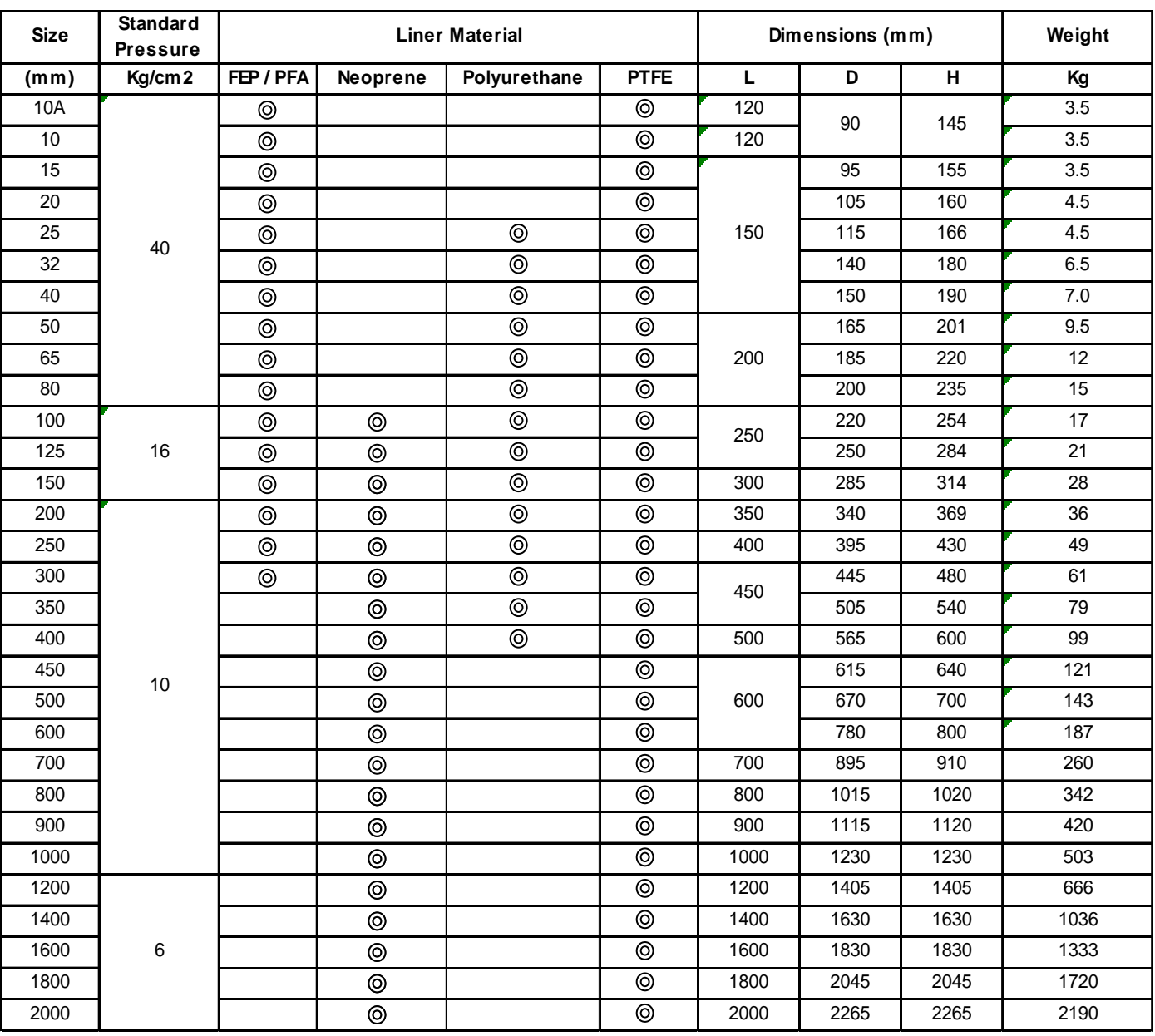

# **1.2 AMF500** 夾管式

尺寸: 25mm ~ 200mm (1" ~ 8") 內襯: FEP/PTFE 保護等級: IP68 最高耐溫: 180 ℃ 安裝方式: 夾裝

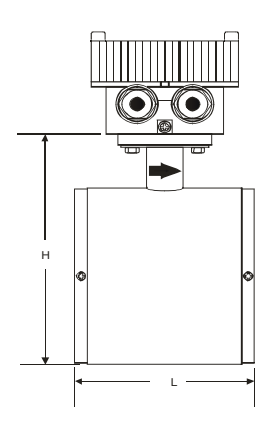

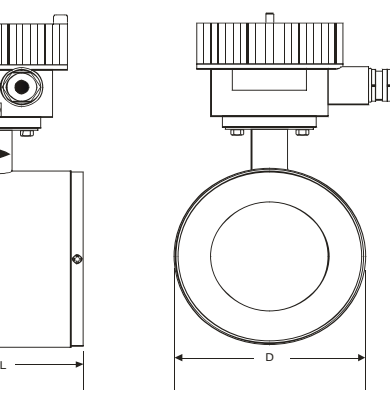

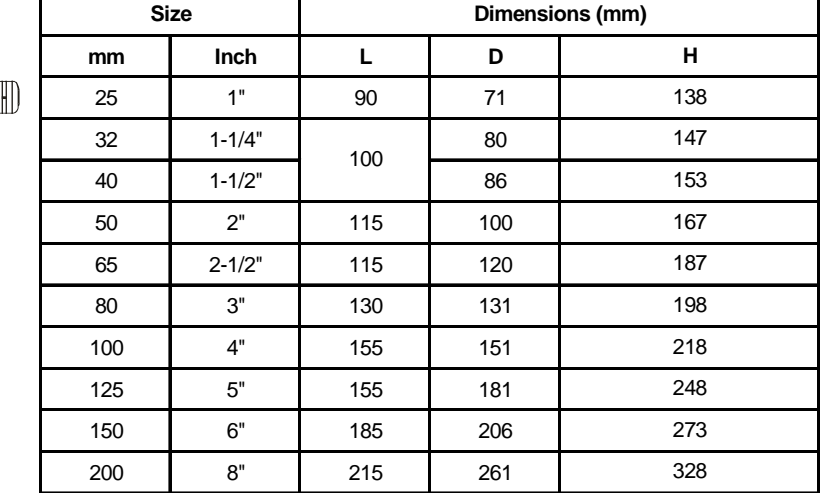

**1.3 AMF301** 安裝

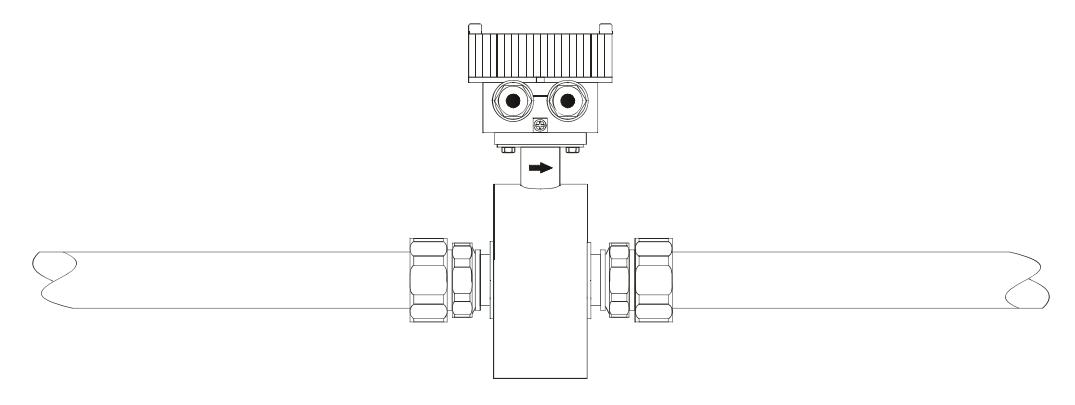

#### **1.4 AMF500** 安裝

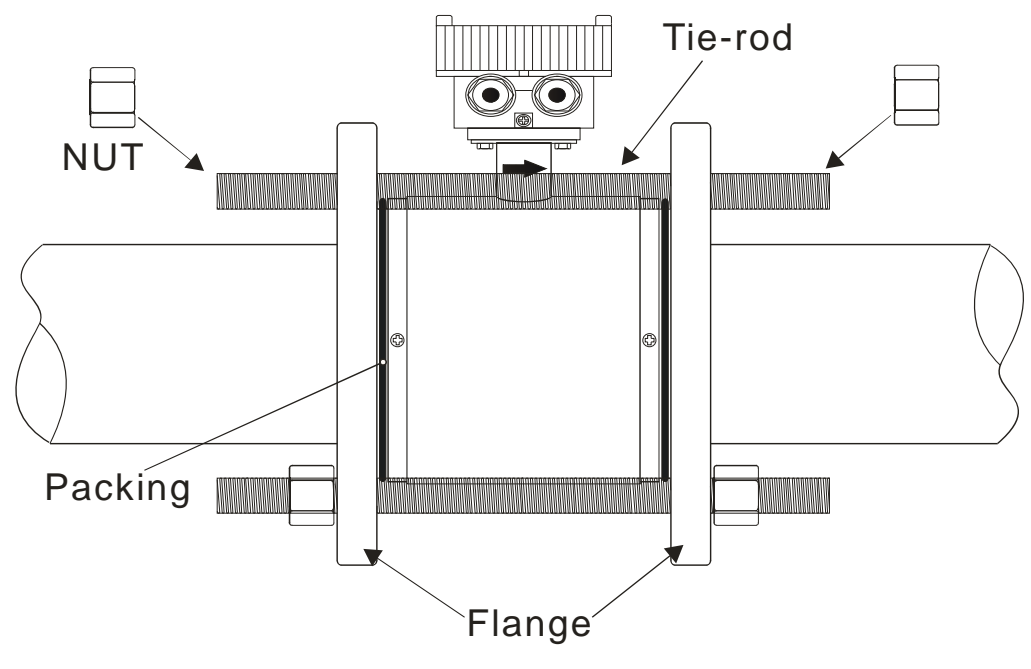

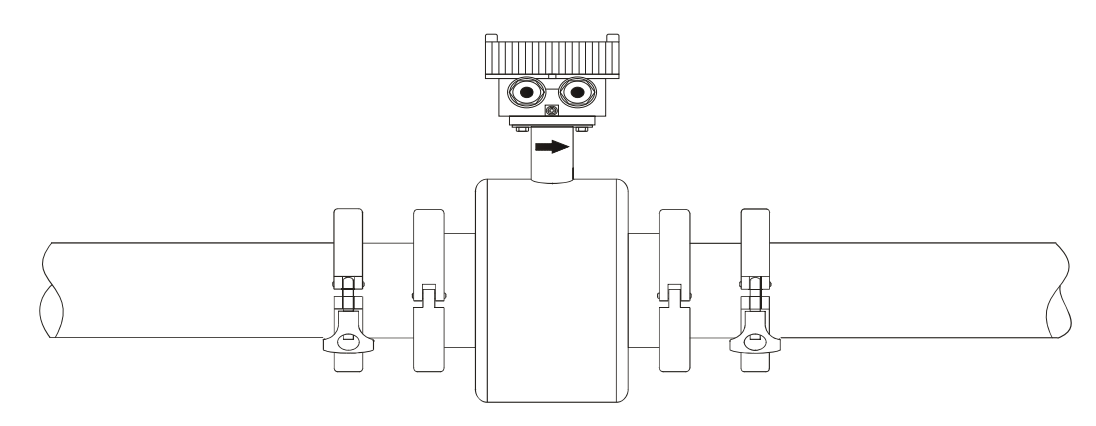

#### **1.6 AMF900** 安裝

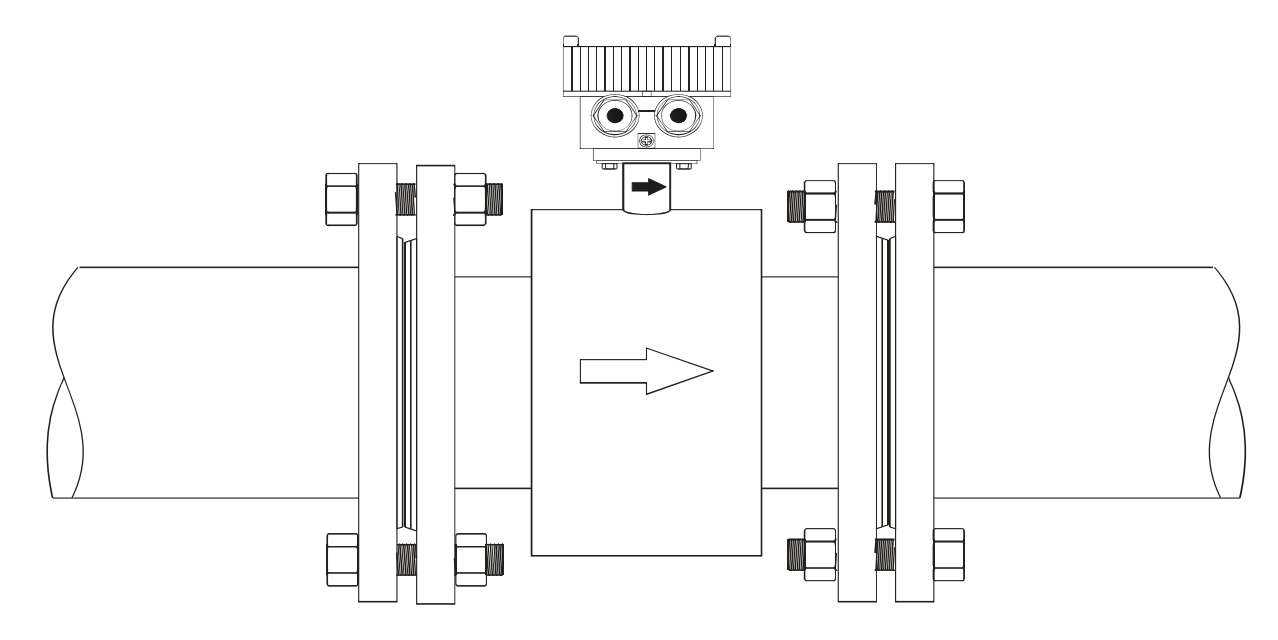

安裝需知:

- 1) 管道法蘭應在安裝儀錶前焊接完成,禁止在儀錶安裝後進行焊接操作。為防止損壞內襯,管路焊接法蘭的焊接處要 平整,不能帶有尖銳物。儀錶安裝後,管道其他位置需要焊接施工時,必須先切斷儀錶電源。
- 2) 新安裝的管道通常有殘留焊渣等異物,為防止損壞內襯,請在安裝感測器之前將異物清除乾淨。
- 3) 如果管道沒有對齊置中或是傾斜,會導致滲漏或是損壞內襯。

#### **2.** 安裝

當安裝流量計時,應考慮以下情況:

## **2.1** 安裝位置

安裝流量計的位置應避免陽光直射,環境溫度在-25~60 °C 之間。

#### **2.2** 消除磁場干擾

流量計不要安裝在電動機,變壓器,變頻器…等容易引起磁場干擾的電器附近。

#### **2.3** 直管段長度

為了保證電磁流量計的測量精度,流量計安裝上下游位置應滿足下圖所示的配管條件。

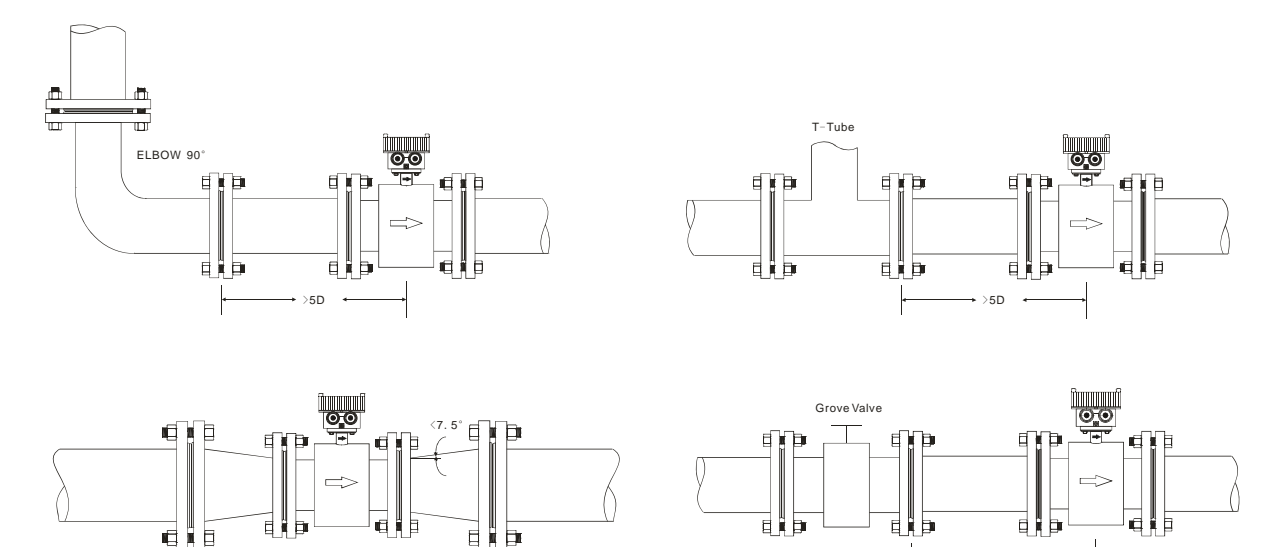

流量計上下游縮管時,縮管角度應小於15度

一般配管,流量計上游入口端保留 5D-10D, 下游入口端保留 2D-5D。

#### **2.4** 安裝方式

- a. 流量計可水平,垂直或傾斜安裝,無論流體是否在流動,需保持管内為滿管狀態
- b. 當流體含有固體成份,安裝時需採取垂直安裝(由下往上),以避免固體成份沉澱於管路內

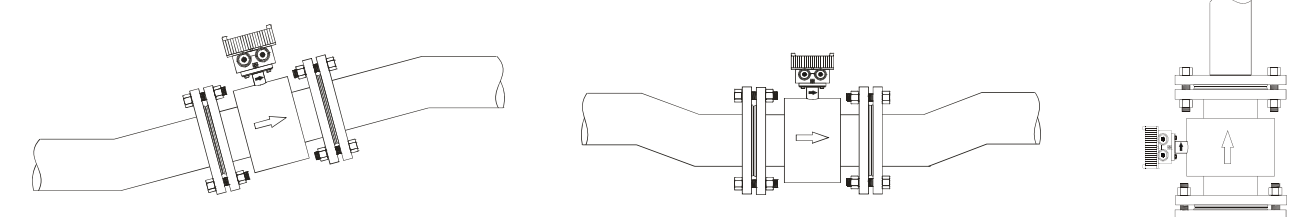

c. 管路設計安裝位置應確保流體通過流量計中不會產生氣泡

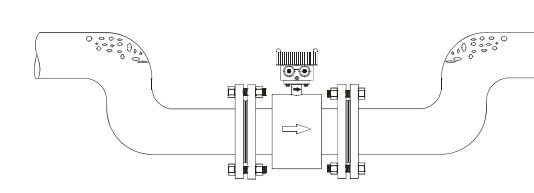

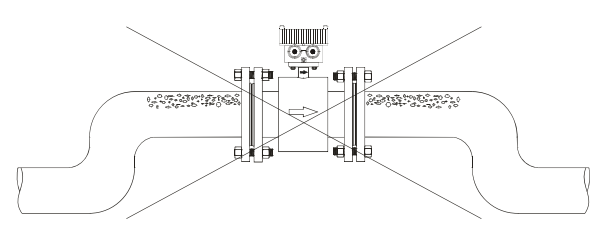

>10D

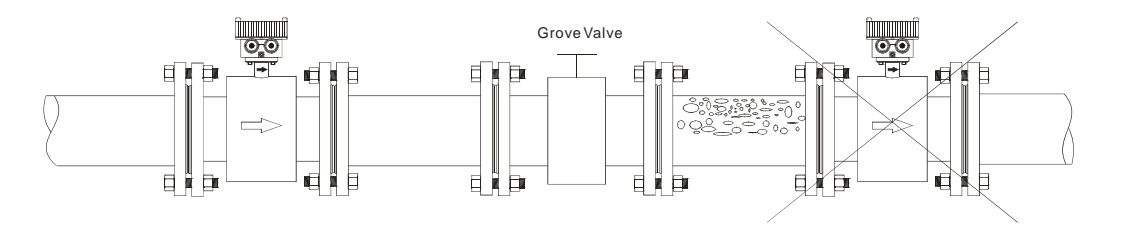

d. 電極位置應與地面平行 電磁流量計採用水準/斜角安裝時。電極位置(A.B)應於管路左右兩邊,轉換器(接線盒)應於水平管路的正上方。

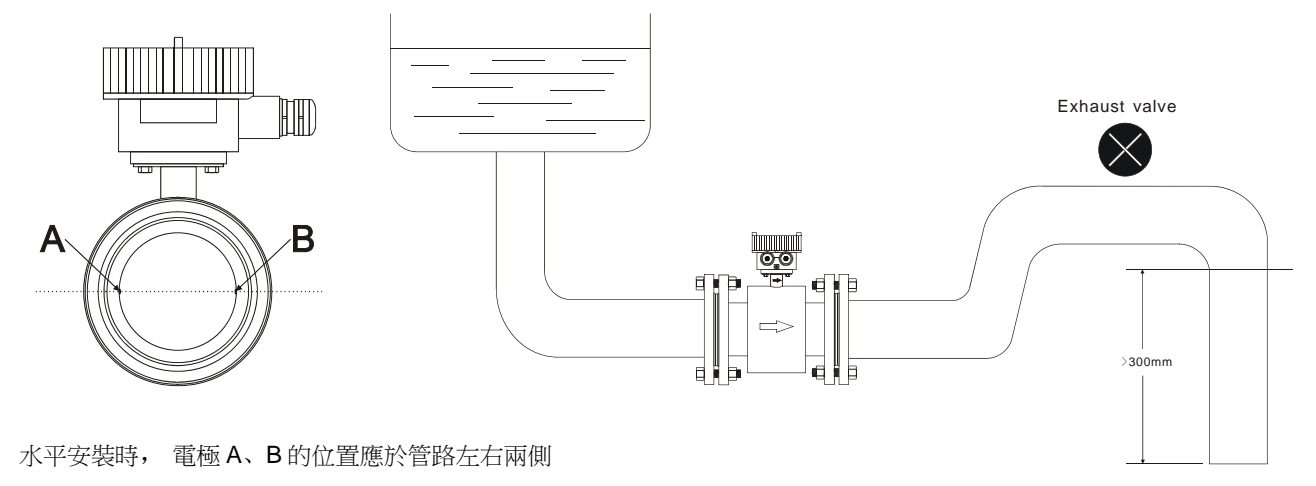

e. 搬運

搬運時,請勿將繩子穿過流量計測量管,以免對流量計內襯造成損壞。 80mm 以上流量計請勿用手或繩子吊掛在轉換器/接線盒上,因轉換器/接線盒為強度較脆弱的鋁合金。

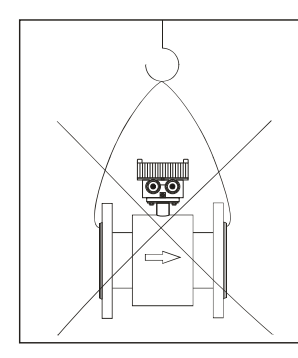

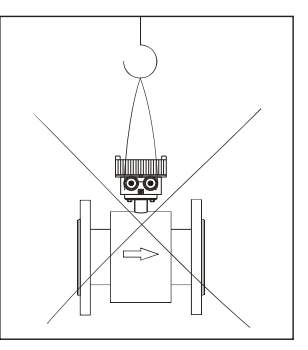

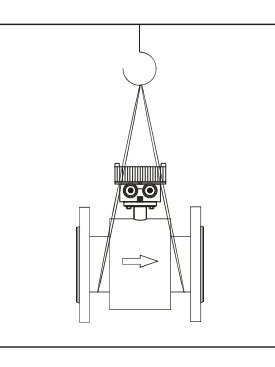

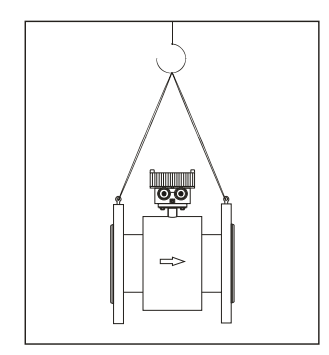

f. 接地方法

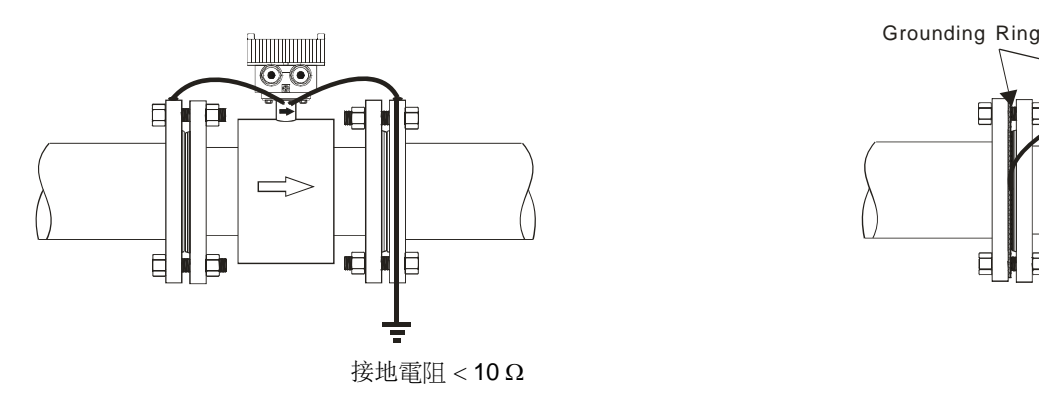

**Dunmark** <u>əo</u>  $\overline{\phantom{a}}$ 目 b  $\Gamma$ Ē 卣 曰 Ð. 接地電阻 <10Ω

一般金屬管路 中国 计多元 计多元 计多元 计金属管路(塑膠管,含内襯)

# **3.** 轉換器 **AMC2100** 和 **AMC3200** 操作說明

(Hart 協議)

**3.1** 轉換器 **AMC2100** 操作說明

#### **3.1.1** 電源及信號輸出接線**, (**一體型或分離型**)**

轉開轉換器的四顆螺絲,就能看到每個接線端子,請將對應的接線接上.

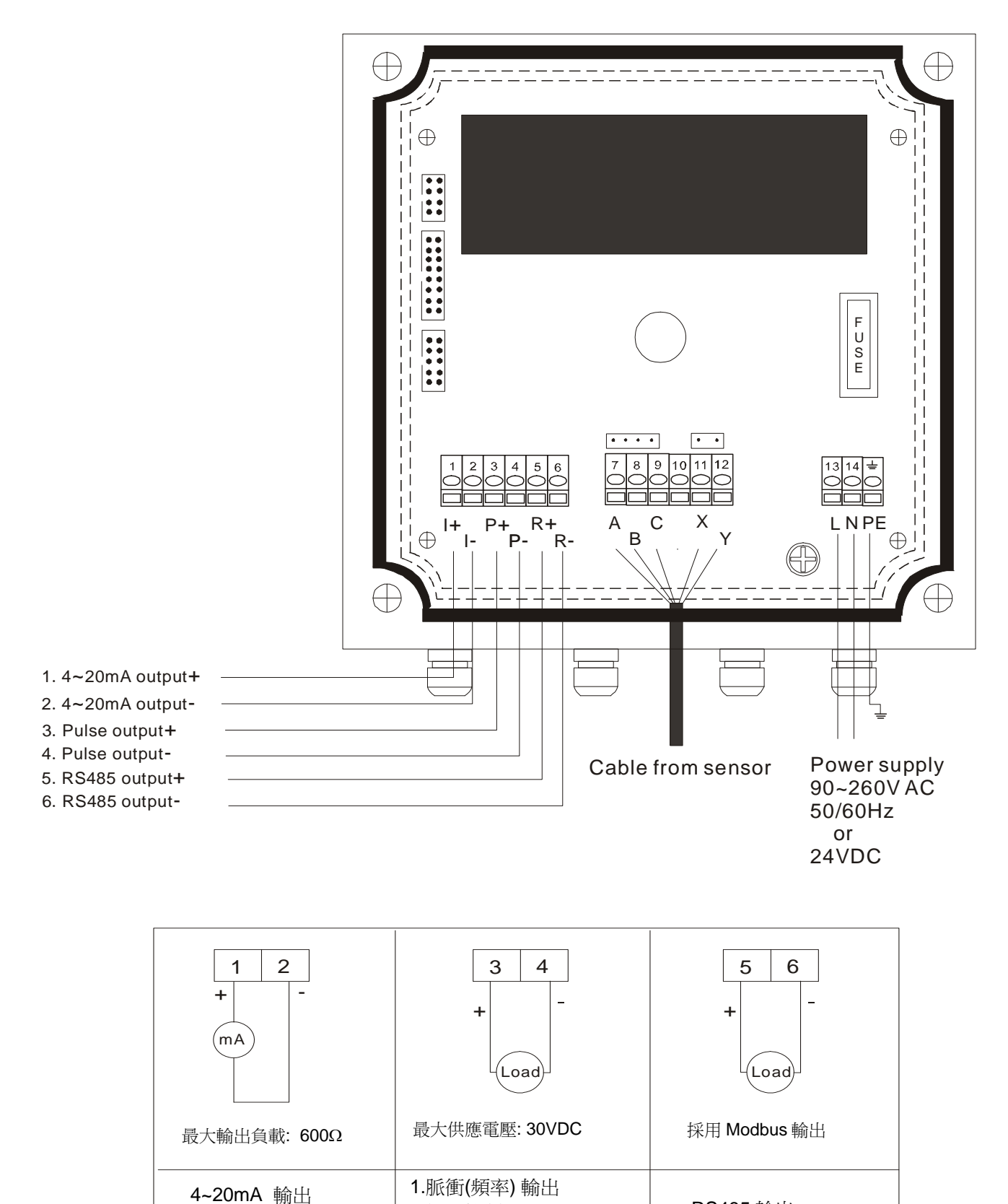

RS485 輸出

2.批量控制

## **3.1.2** 分離型接線方式

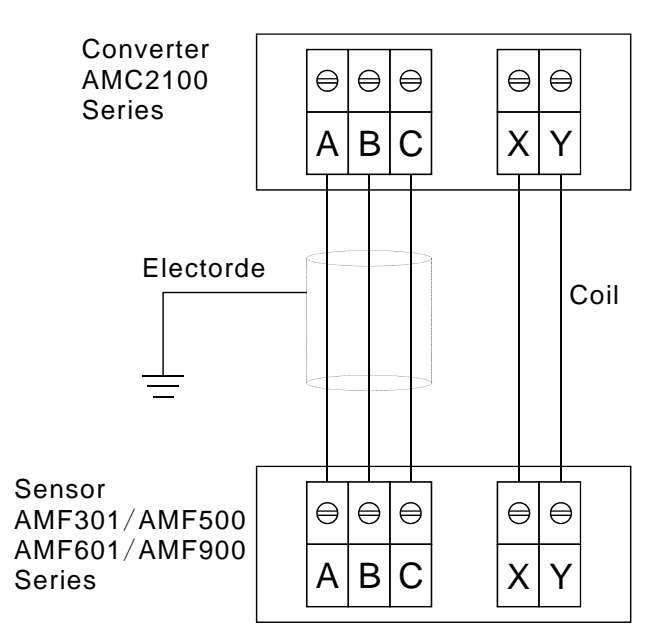

## **3.1.3 AMC2100** 面板配置及尺寸圖

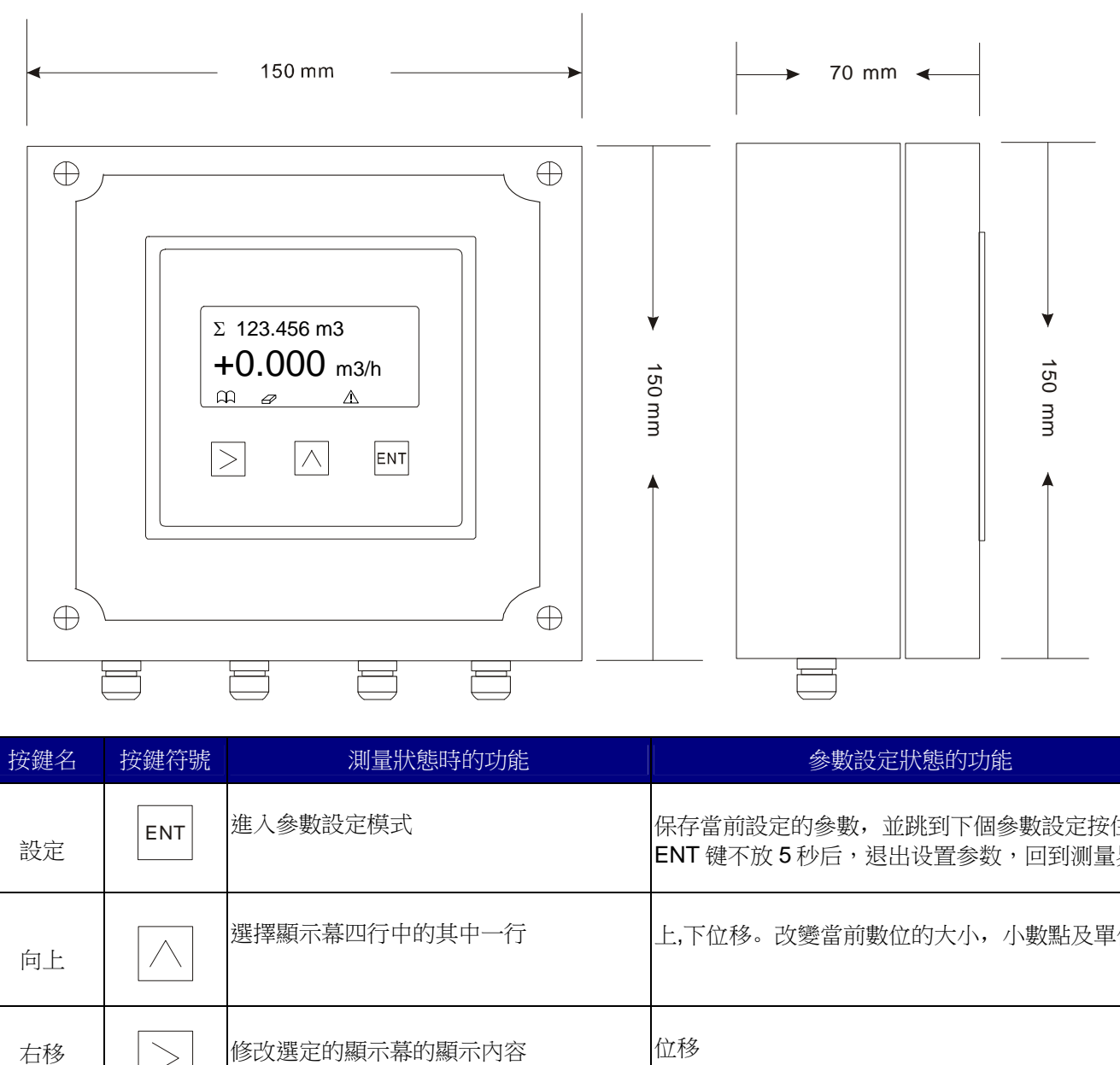

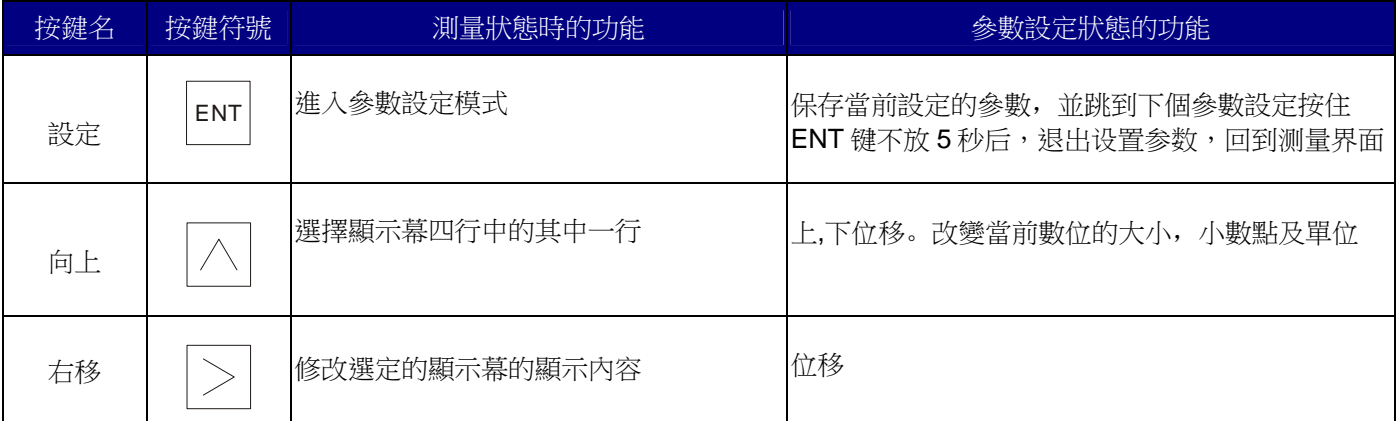

# **3.2** 轉換器 **AMC3200** 操作說明

#### **3.2.1** 電源及信號輸出接線**, (**一體型或分離型**)**

轉開轉換器的四顆螺絲,就能看到每個接線端子,請將對應的接線接上。

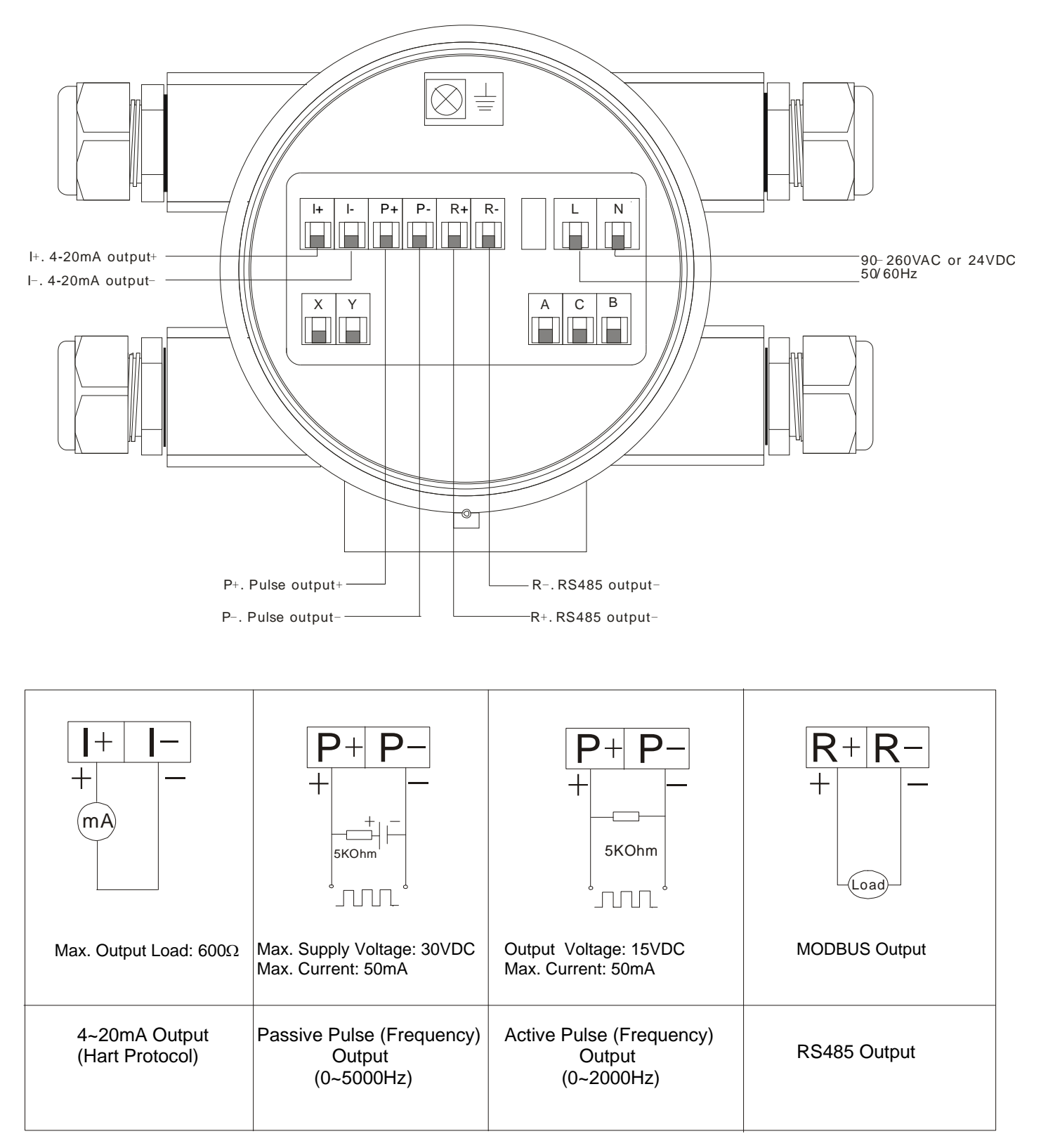

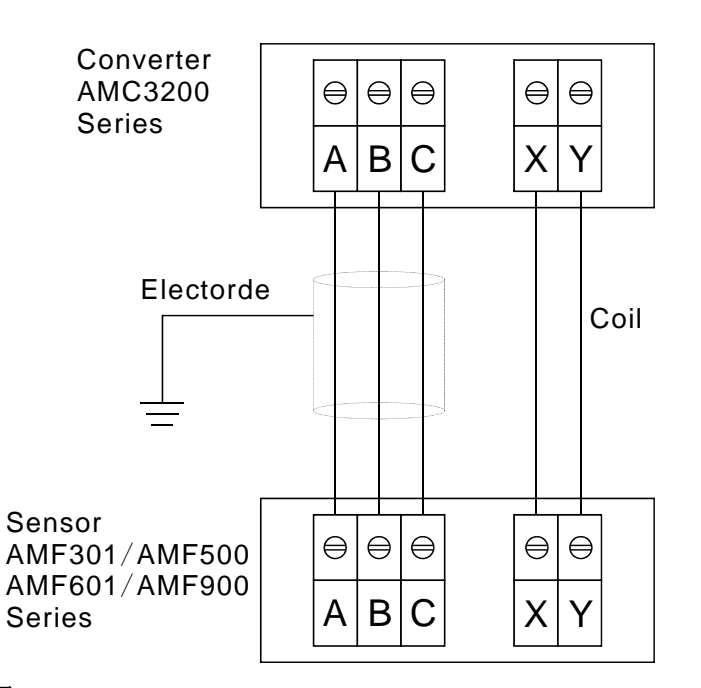

#### **3.2.3 AMC3200** 面板配置及尺寸圖

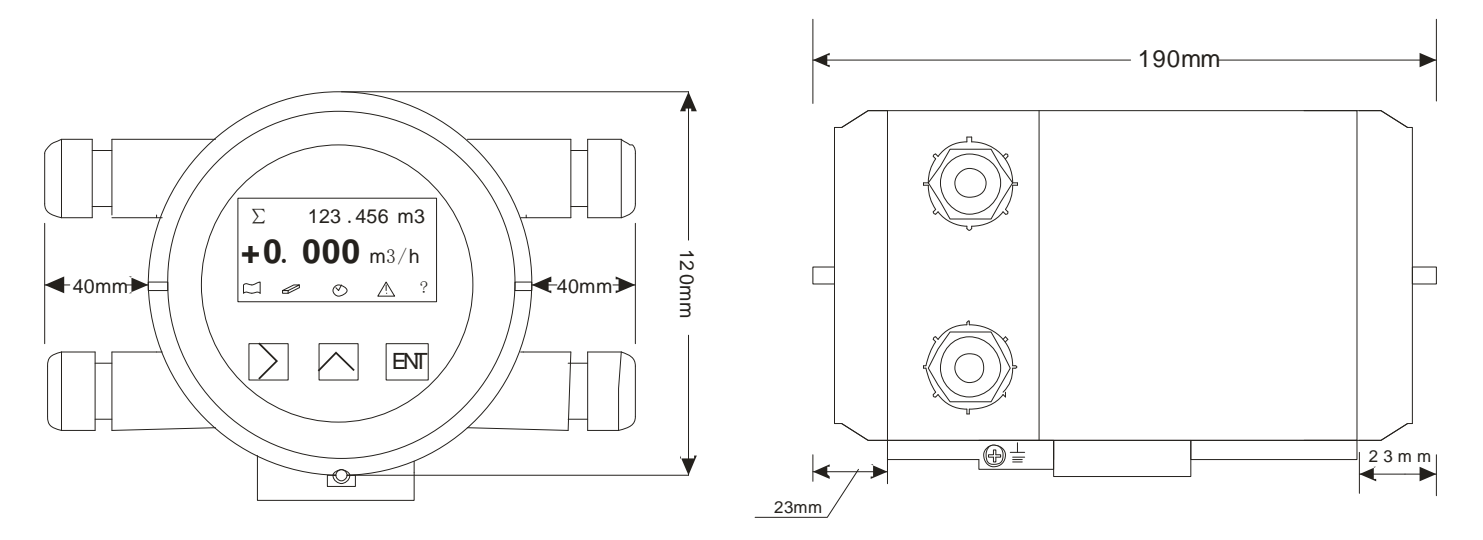

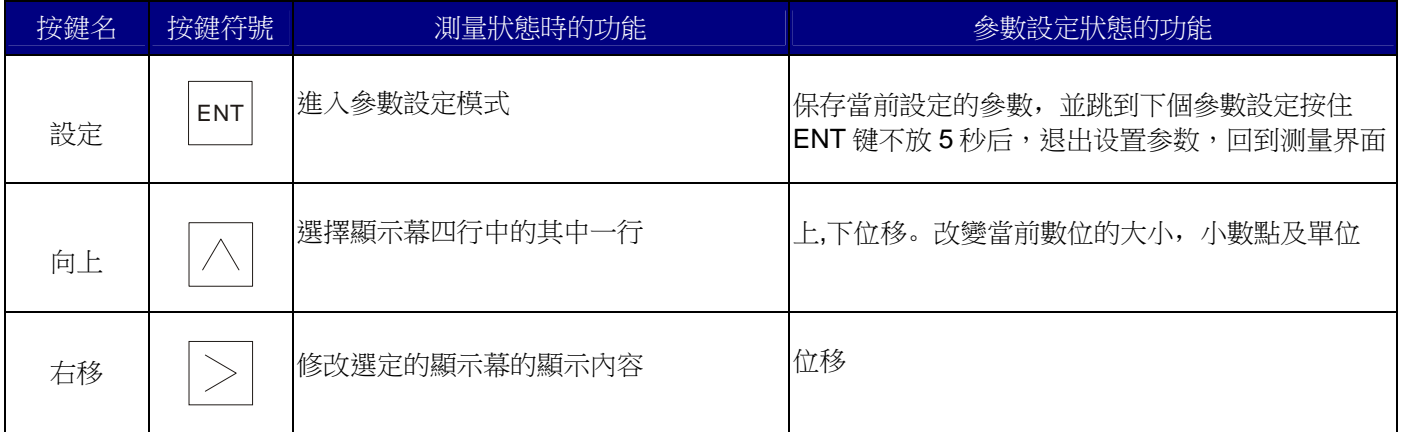

# **3.3** 測量模式設定

流量計通電後進入正常顯示模式,各行的顯示內容有以下選擇:

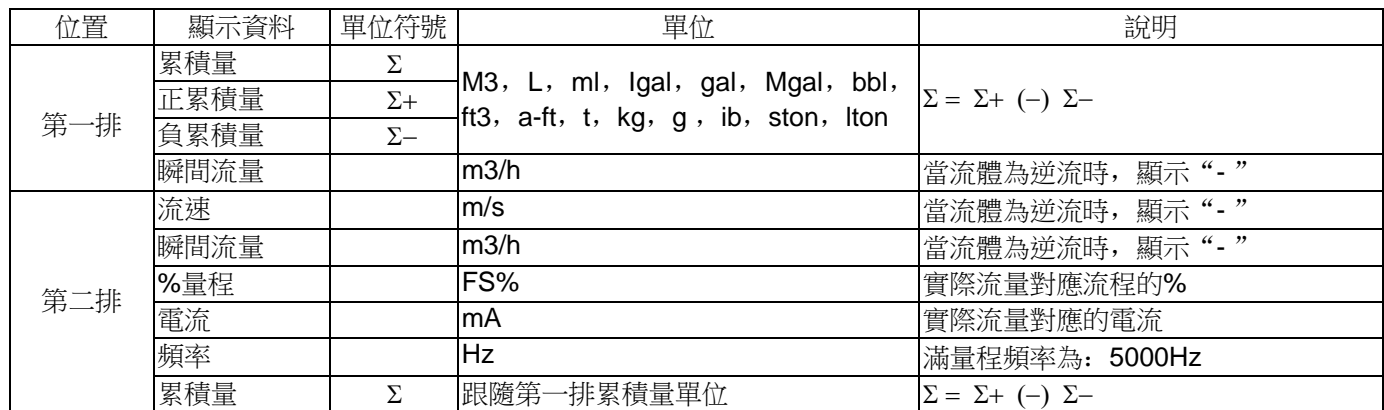

## **3.4** 範例

欲將第一排顯示從 m3/h 改成%

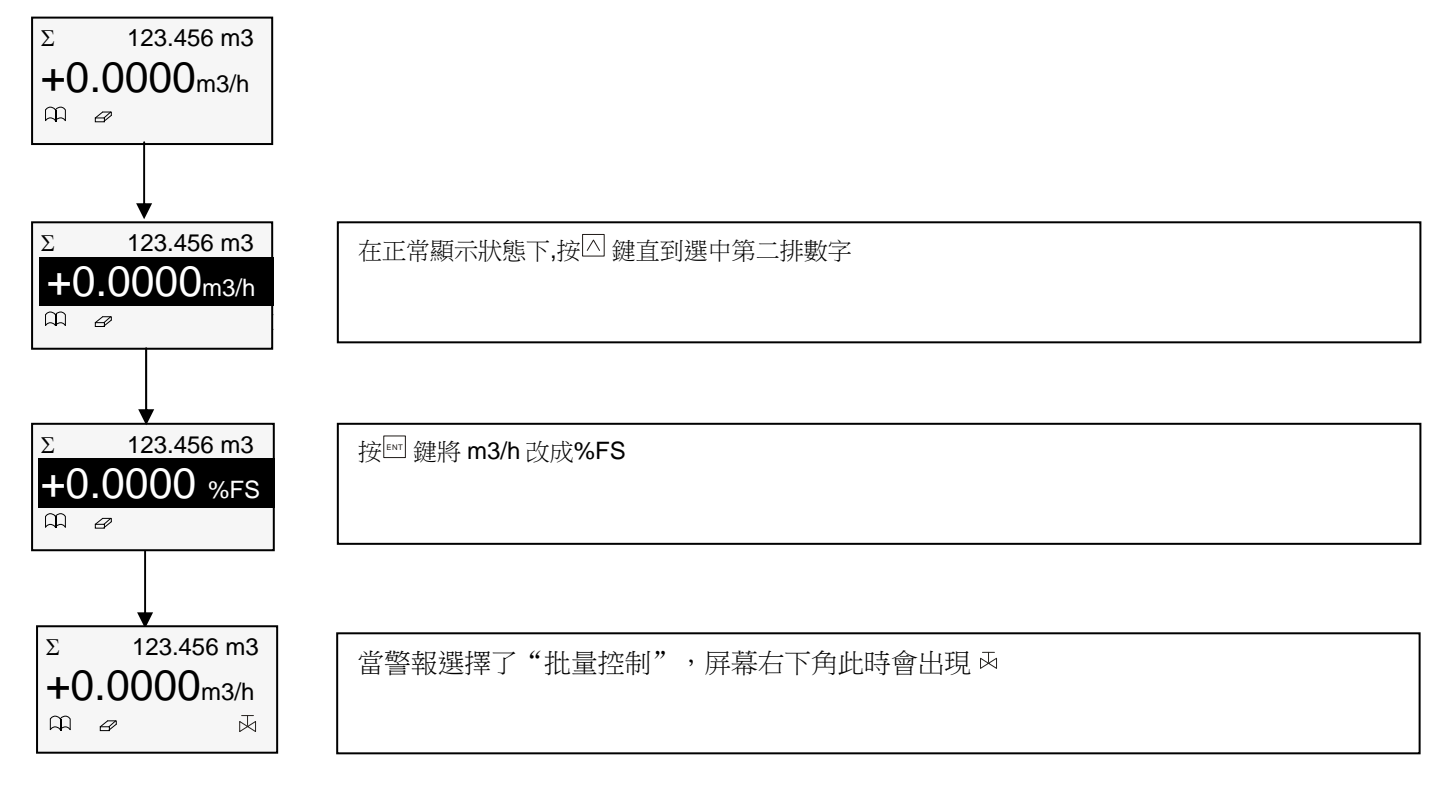

# **3.5** 累積流量歸零操作

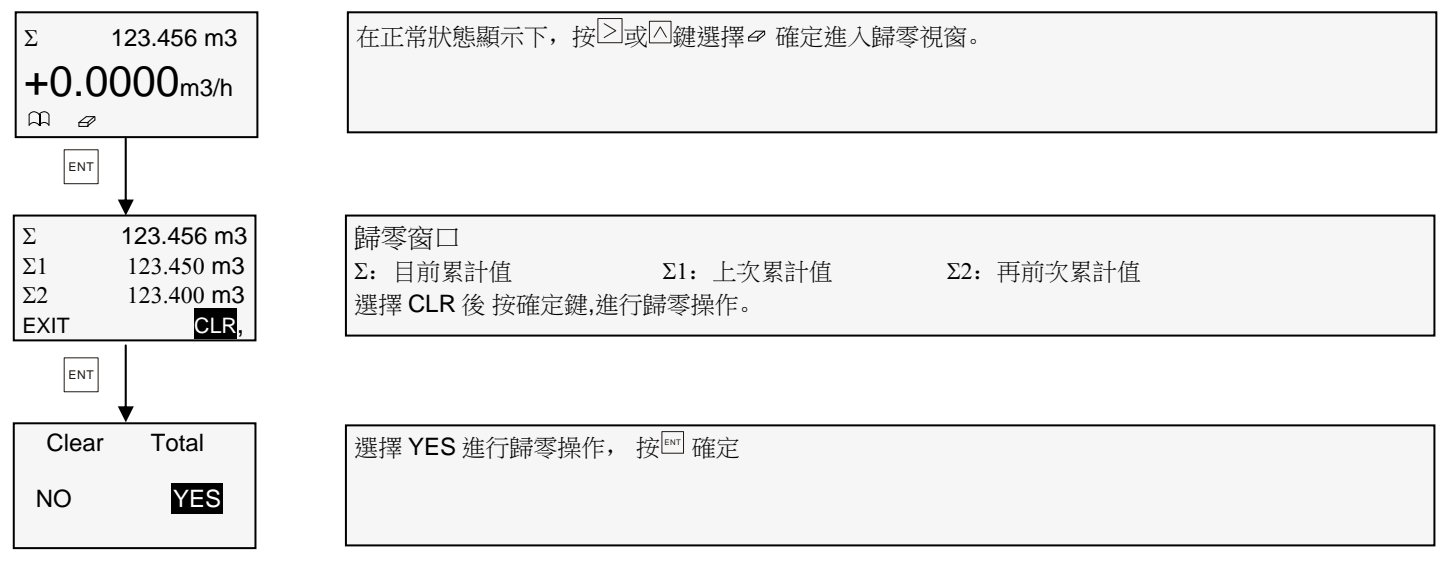

## **3.6** 自動零點調整

當流量計在滿管且沒有流動的情況下,流量計因與環境的接地值不同而產生數值,可用自動零點調整將流量計調零 調整方法如下:

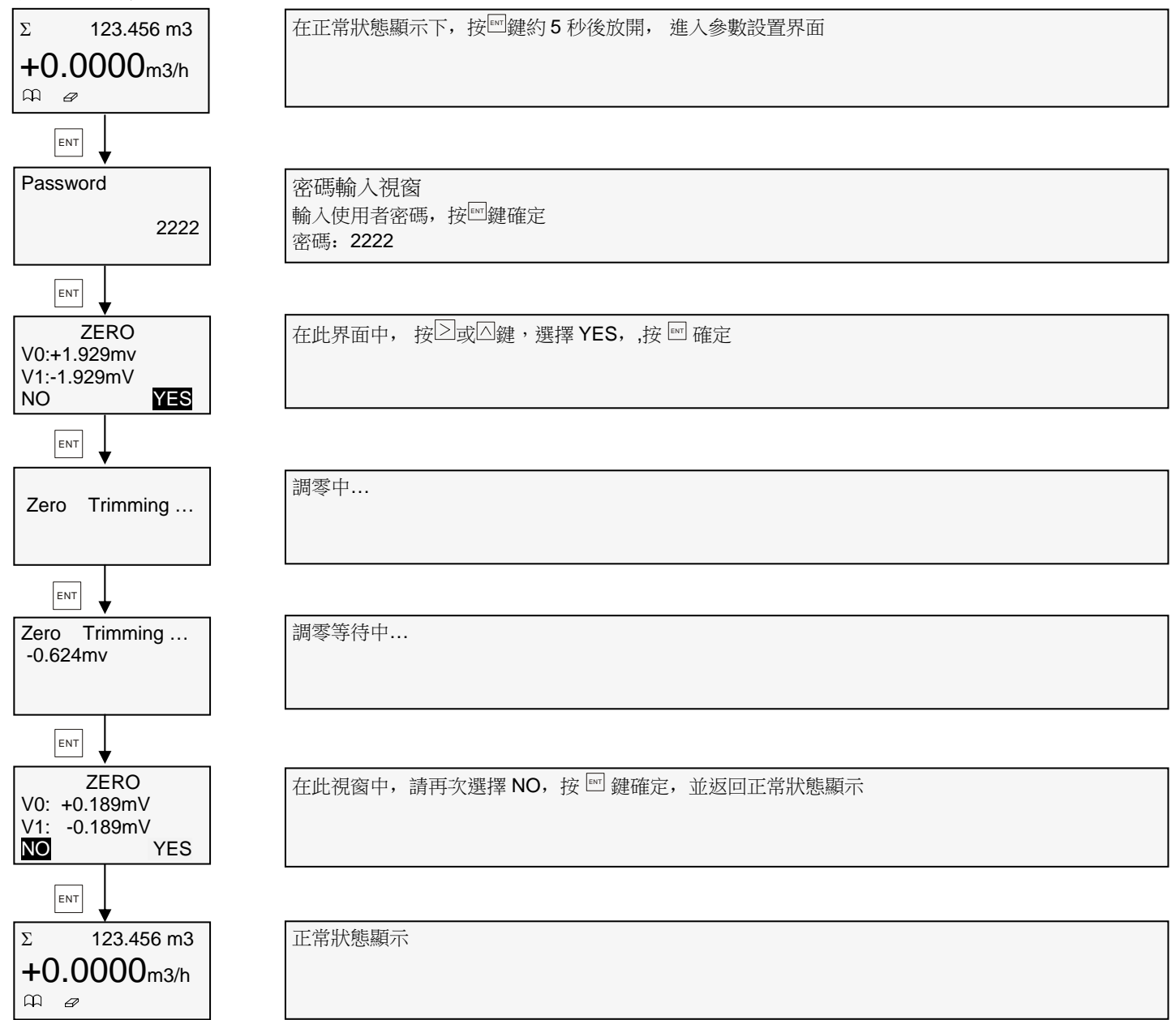

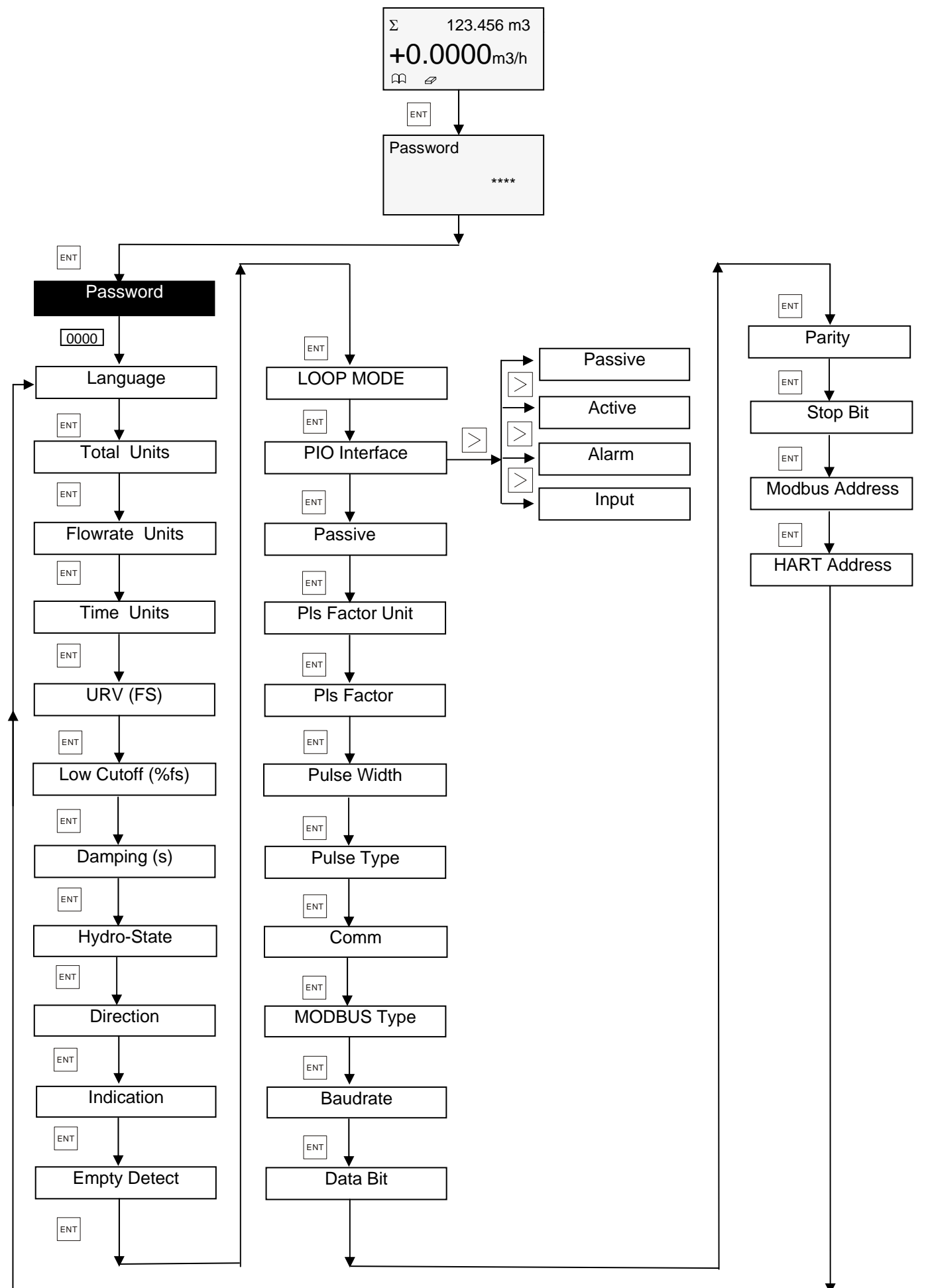

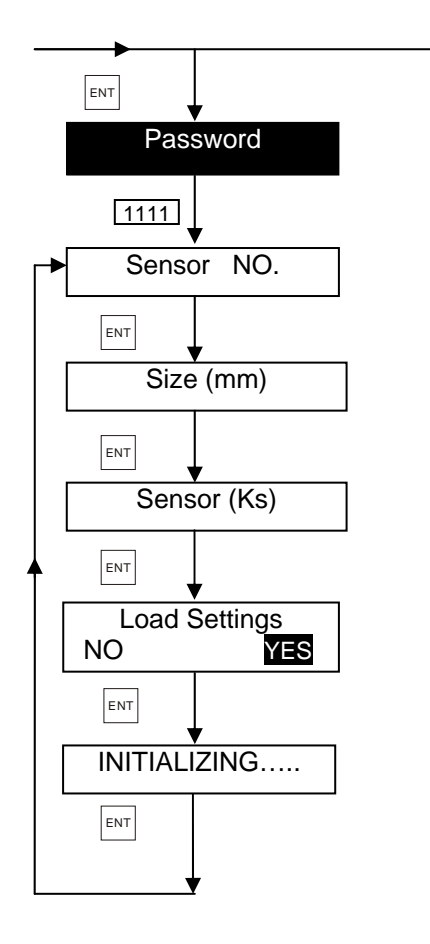

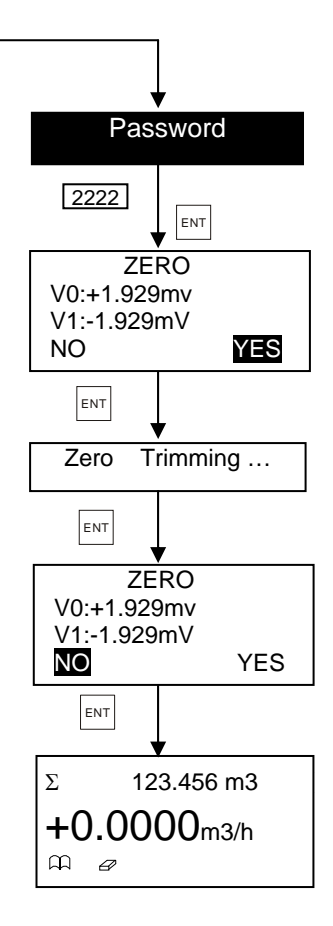

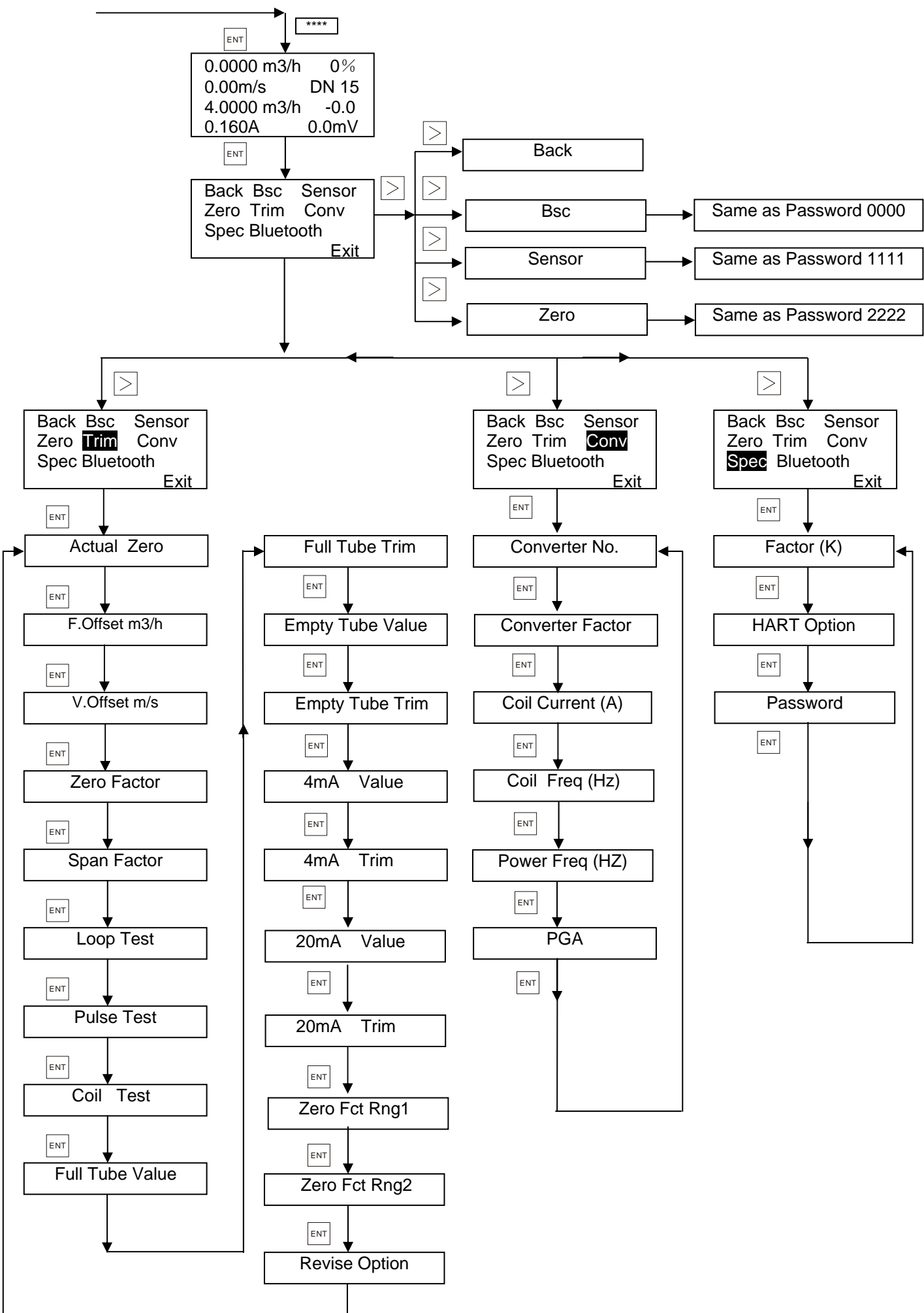

# **3.8** 用戶操作說明

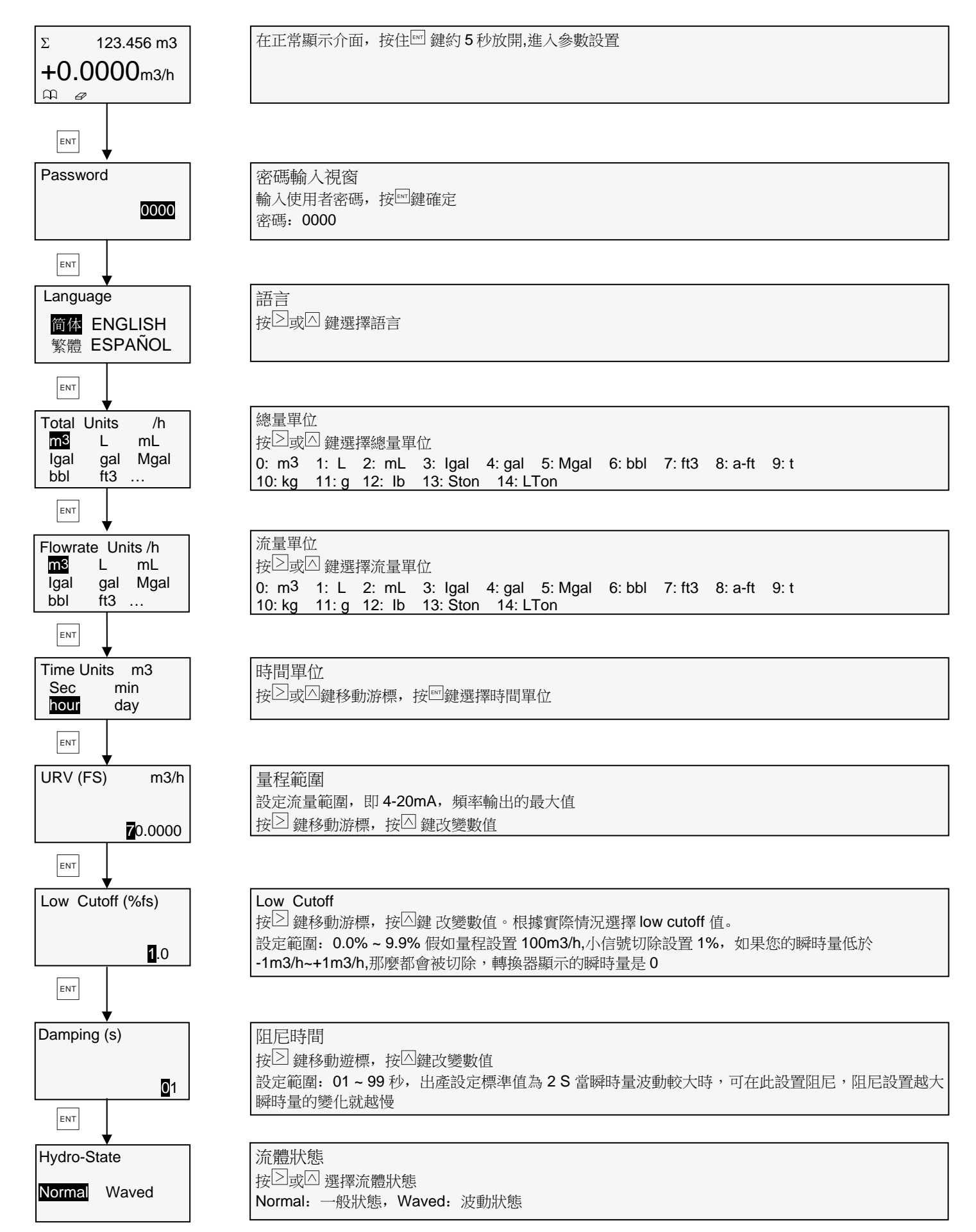

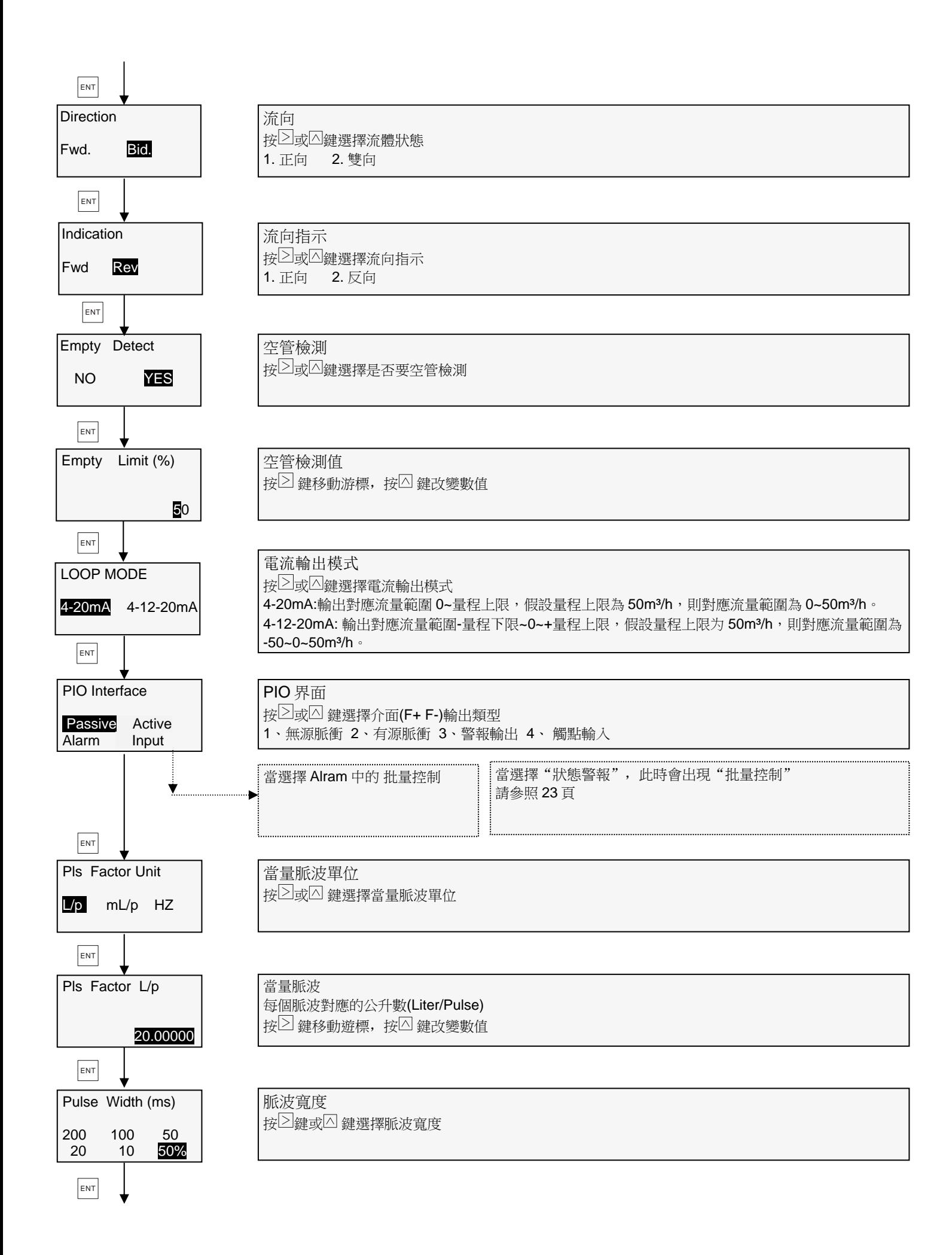

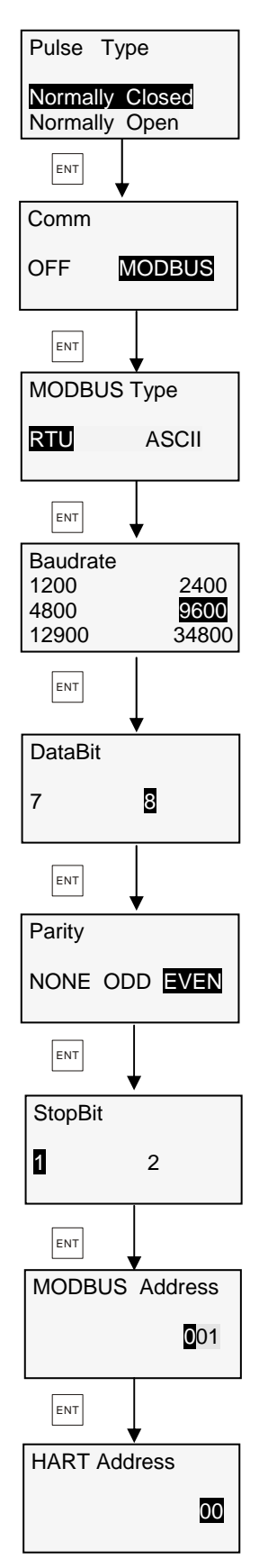

觸點模式 按 函鍵或 函鍵選擇觸點類型 1. 常閉 2. 常開

通訊 按 $\boxed{\geq}$ 鍵或 $\boxed{\triangle}$ 鍵選擇是否要使用 MODBUS 通訊

MODBUS 模式 按 $\boxed{\log \boxtimes}$ 鍵選擇 MODBUS模式

串列傳輸速率 按∑或△ 鍵選擇串列傳輸速率

數據位元

當 MODBUS 模式選擇了 RTU, 資料位元固定為 8

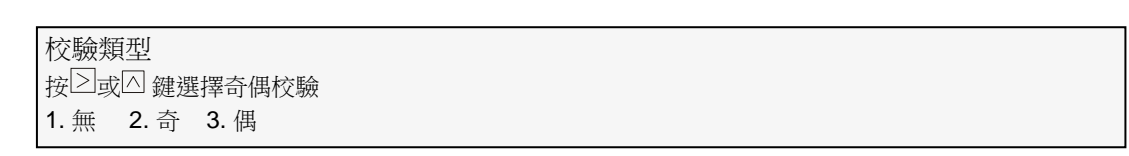

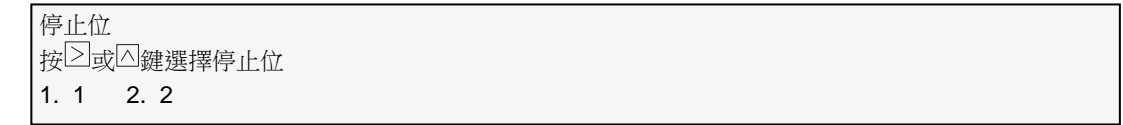

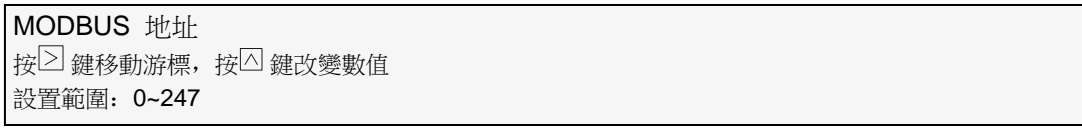

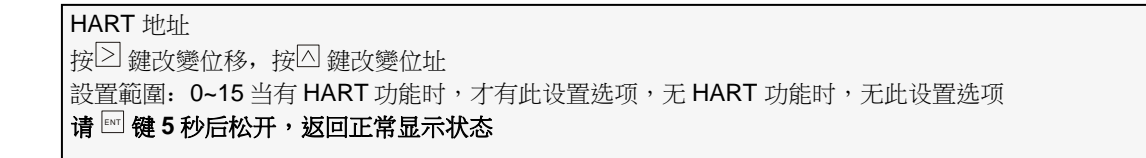

# **3.9** 系統模式

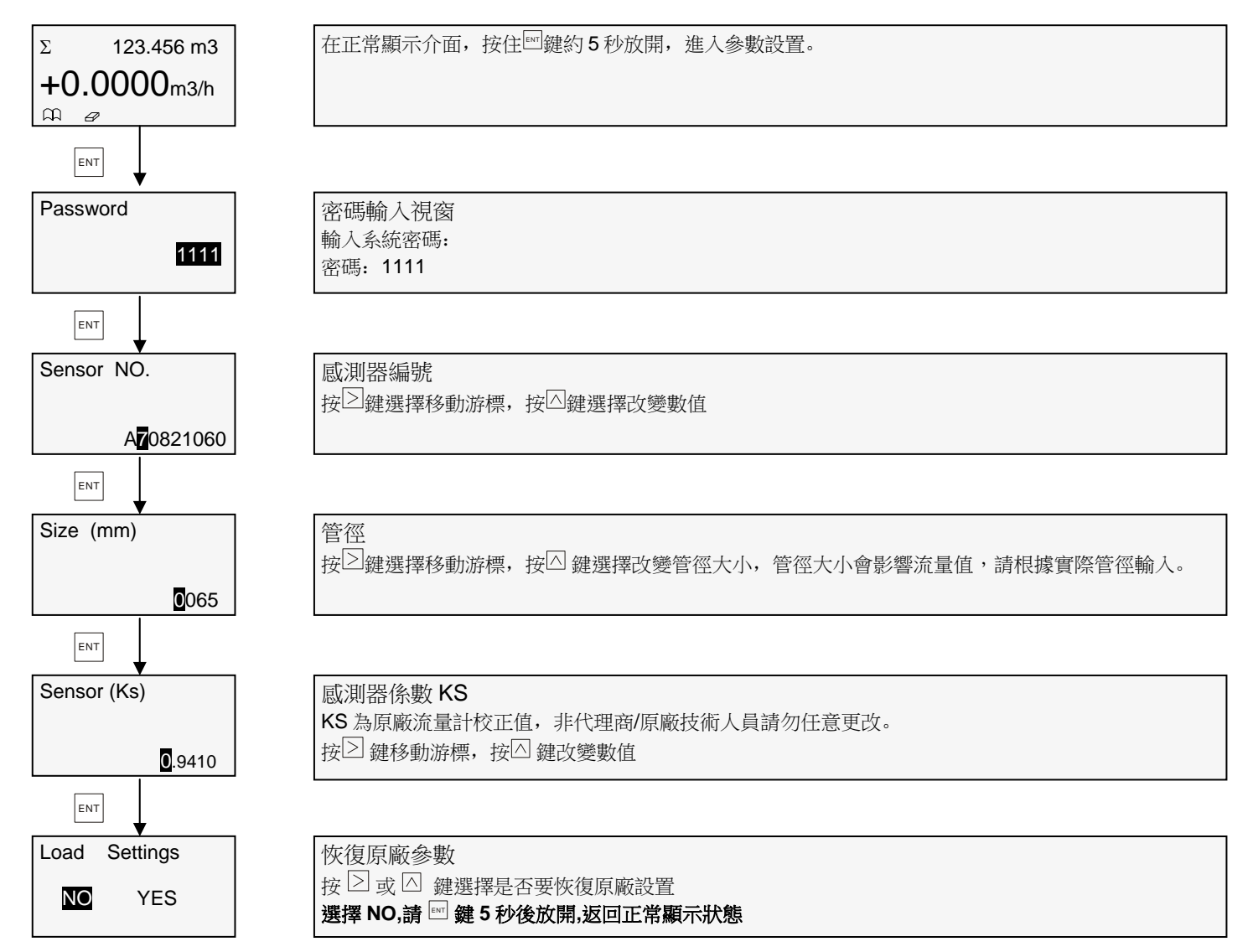

# **3.10** 高級模式

#### **3.10.1** 校準操作

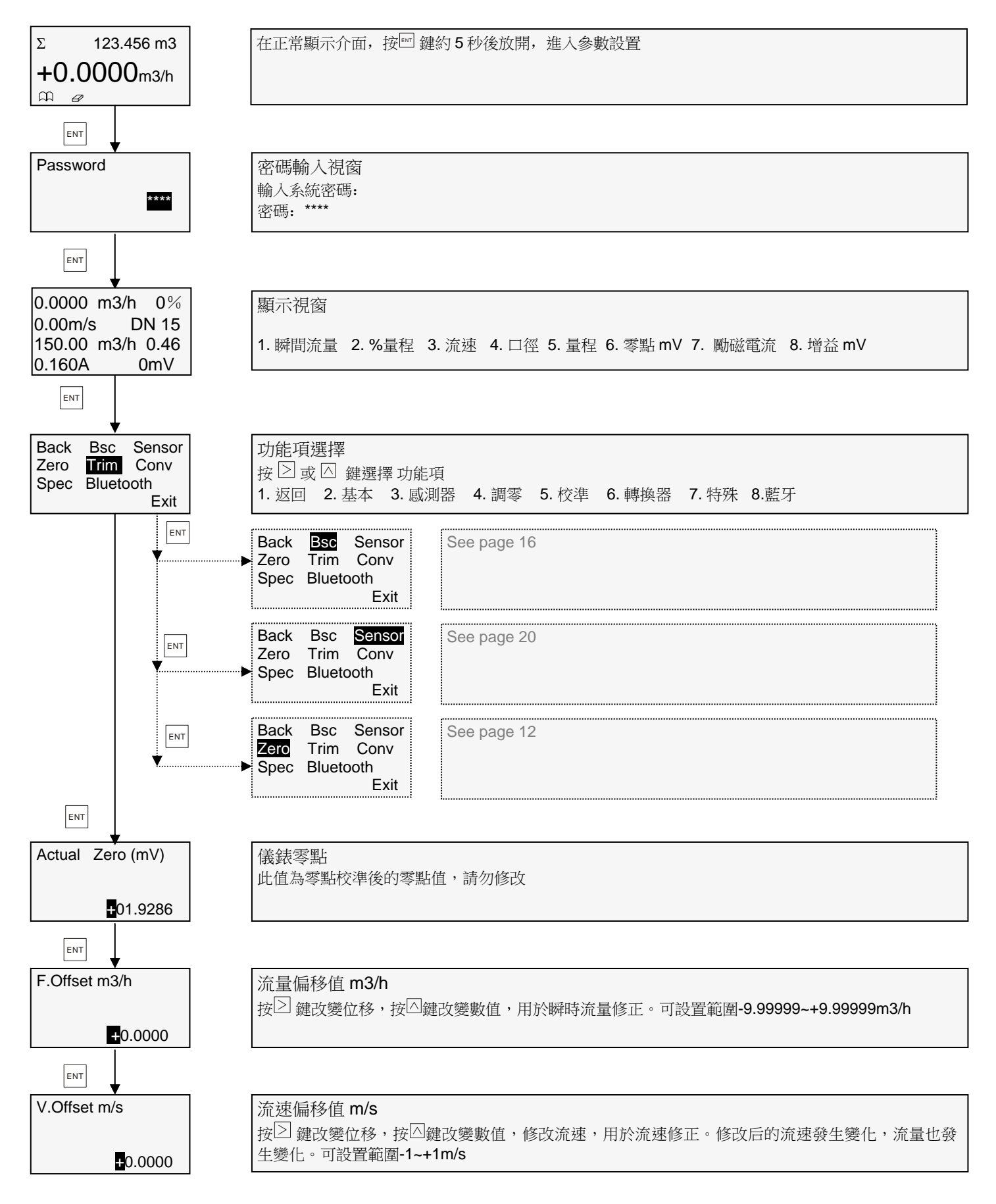

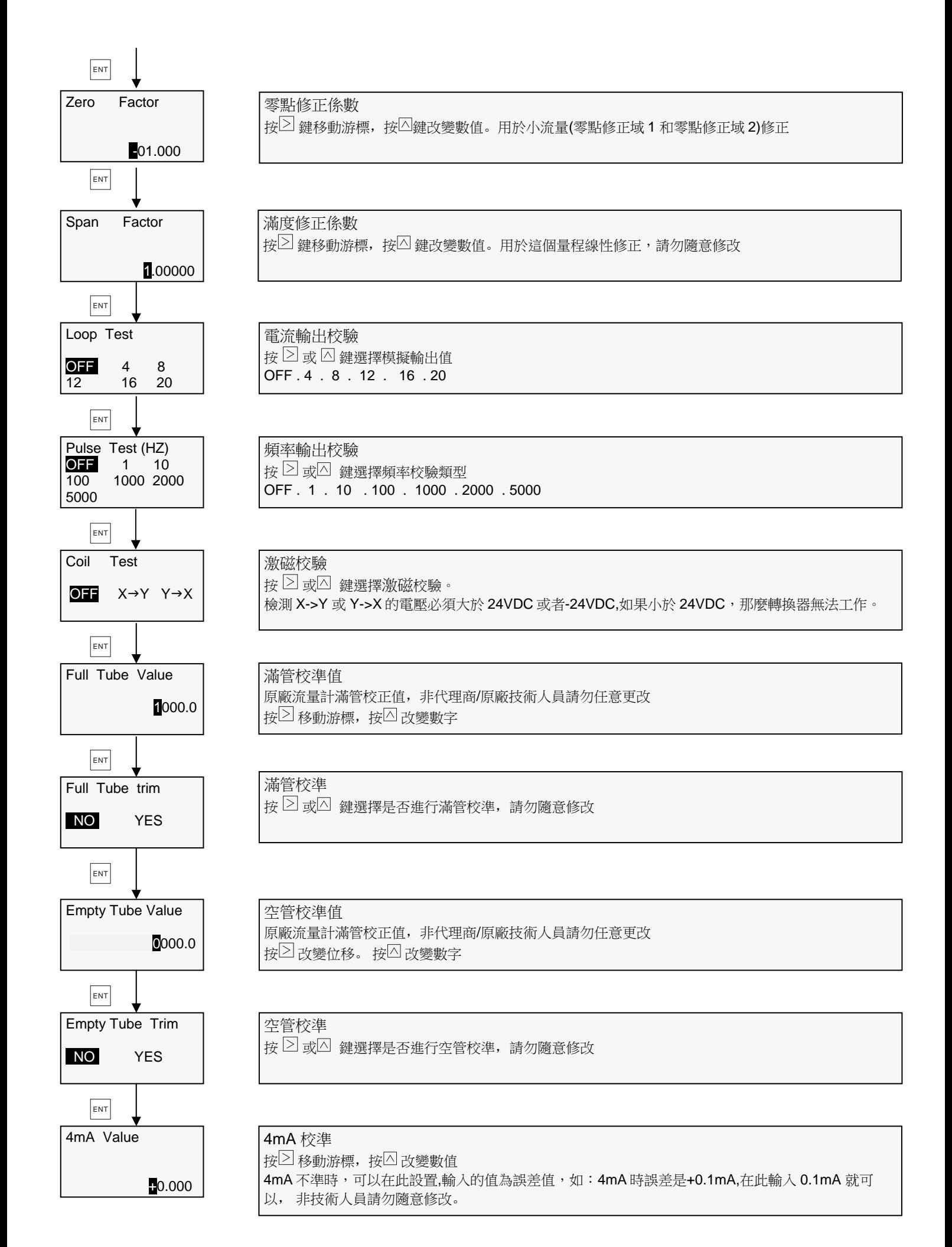

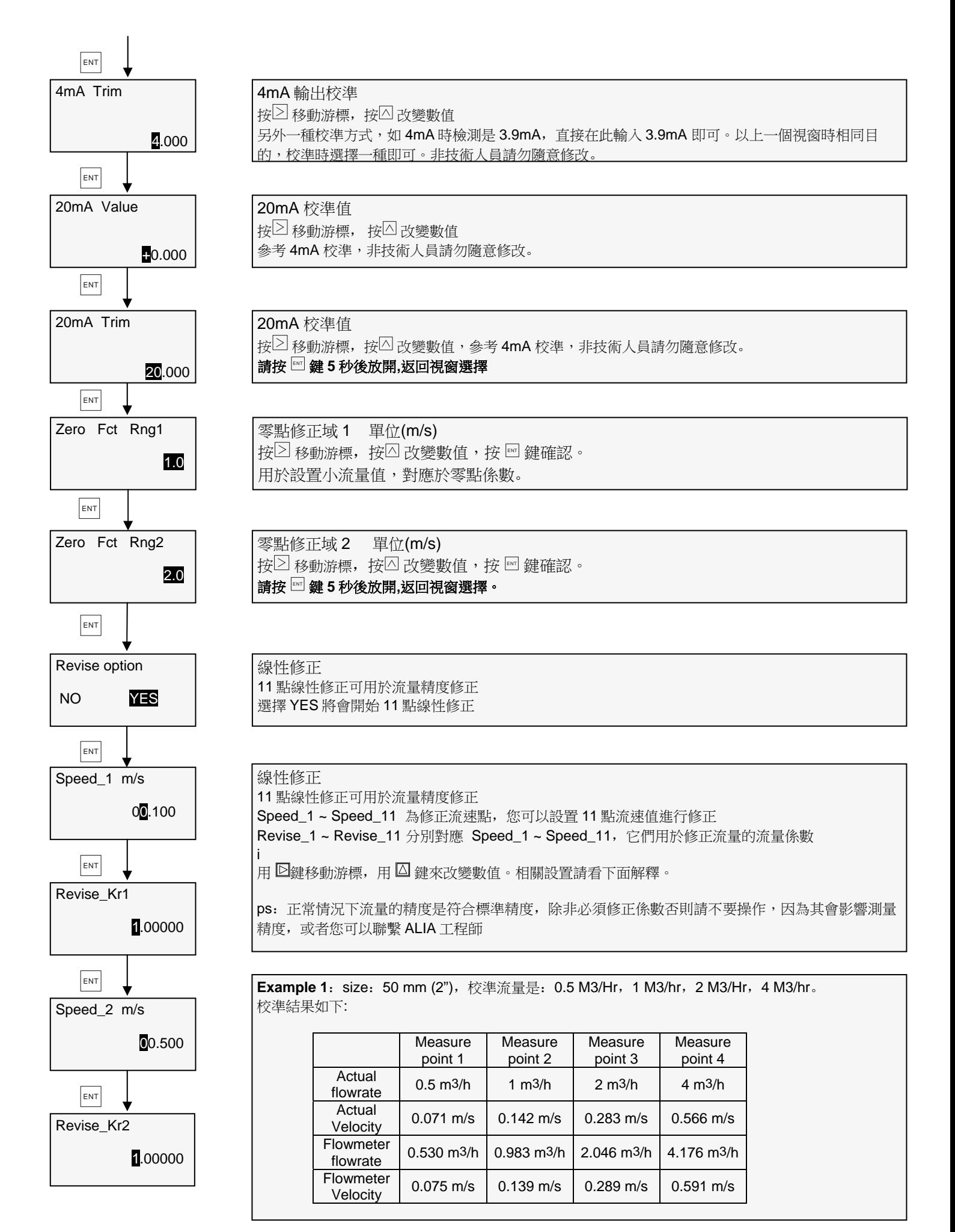

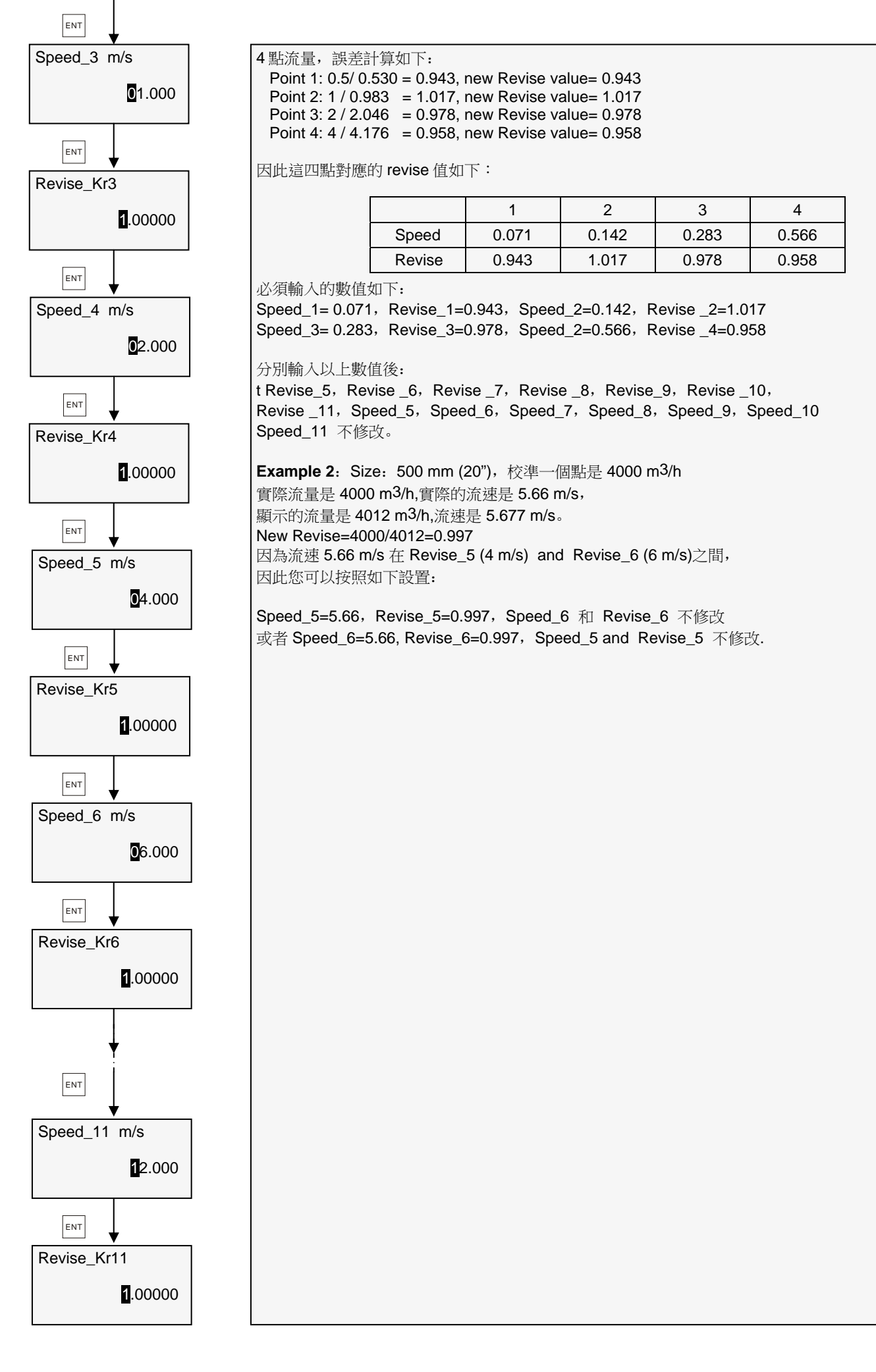

#### **3.10.2** 轉換器設置

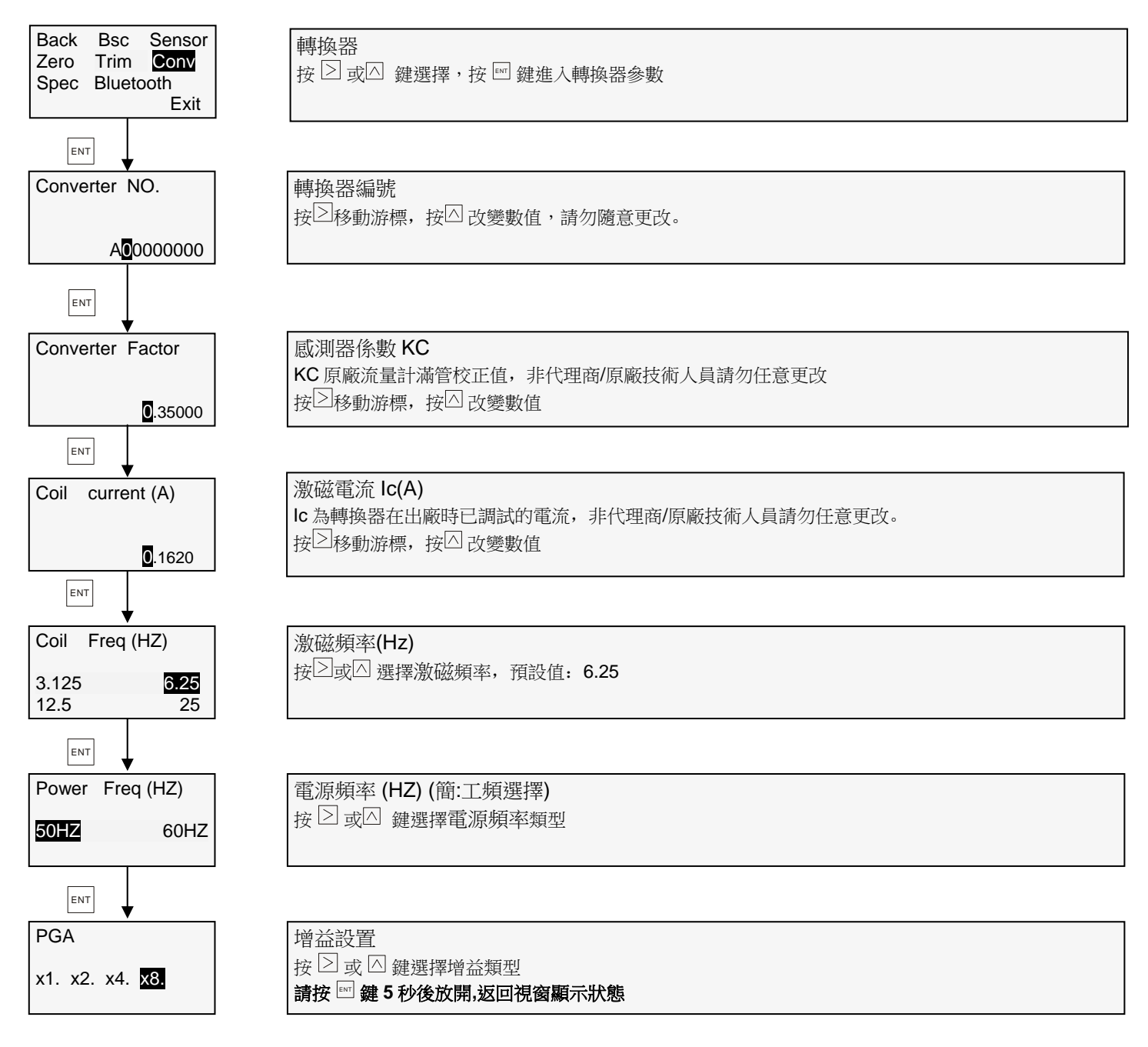

#### **3.10.3** 特殊操作

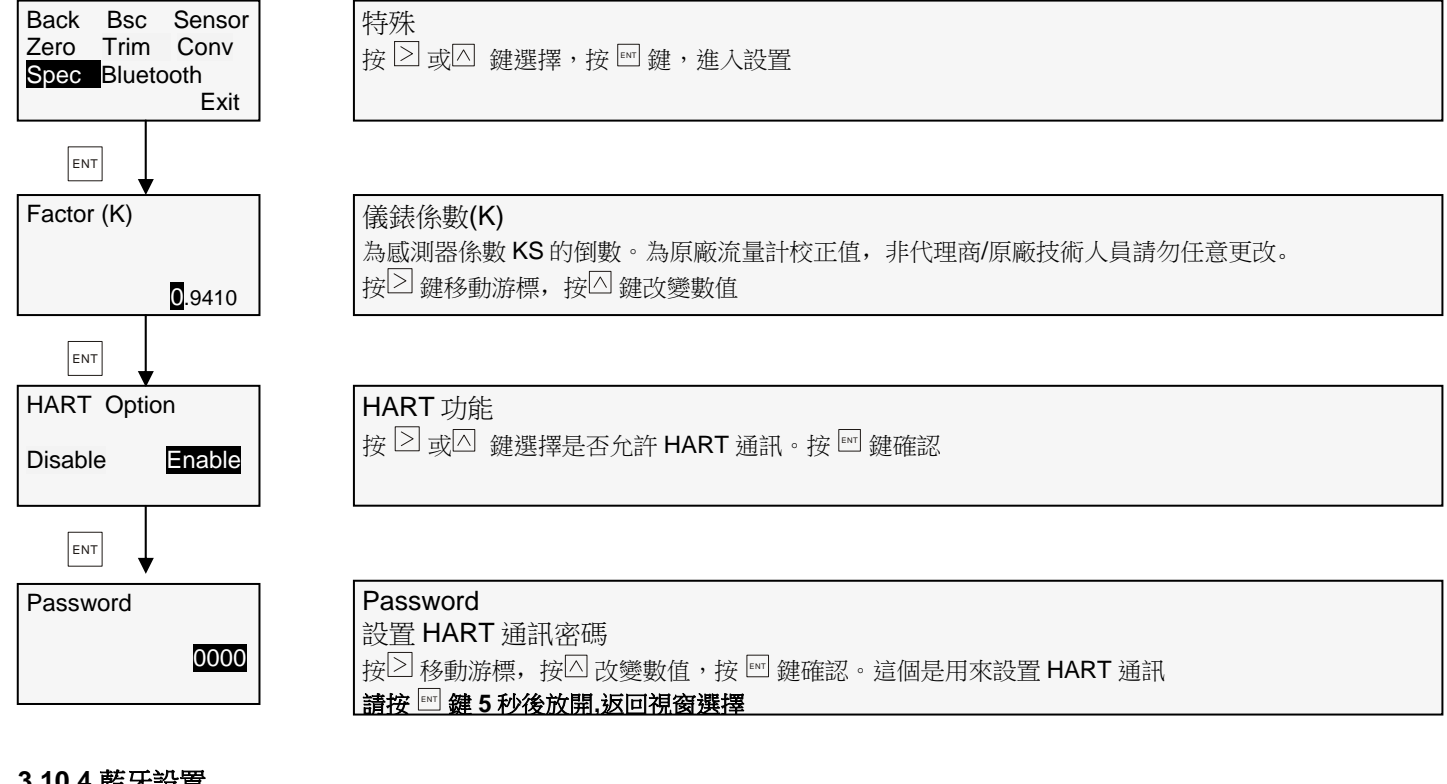

#### **3.10.4** 藍牙設置

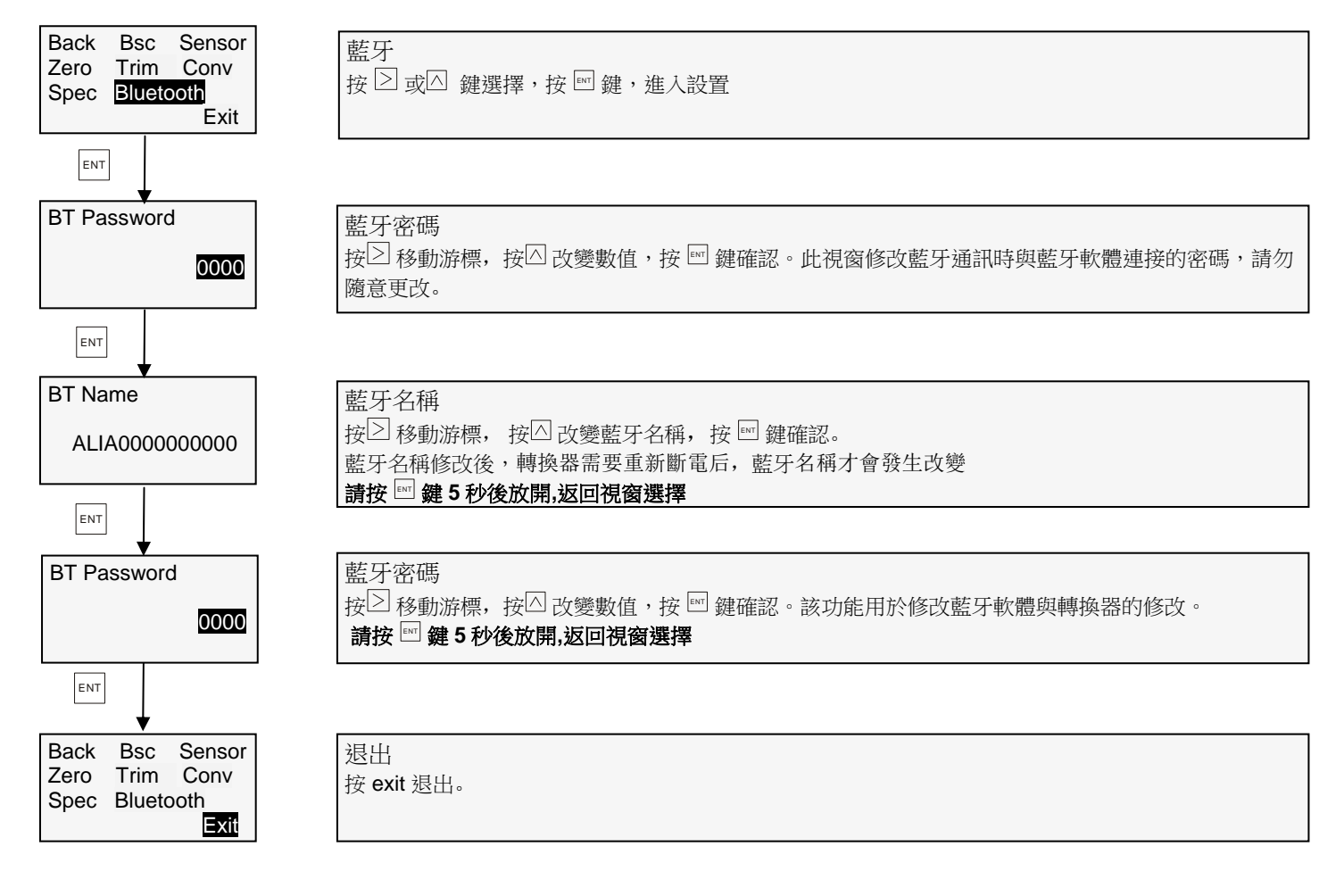

# **3.11** 批量控制

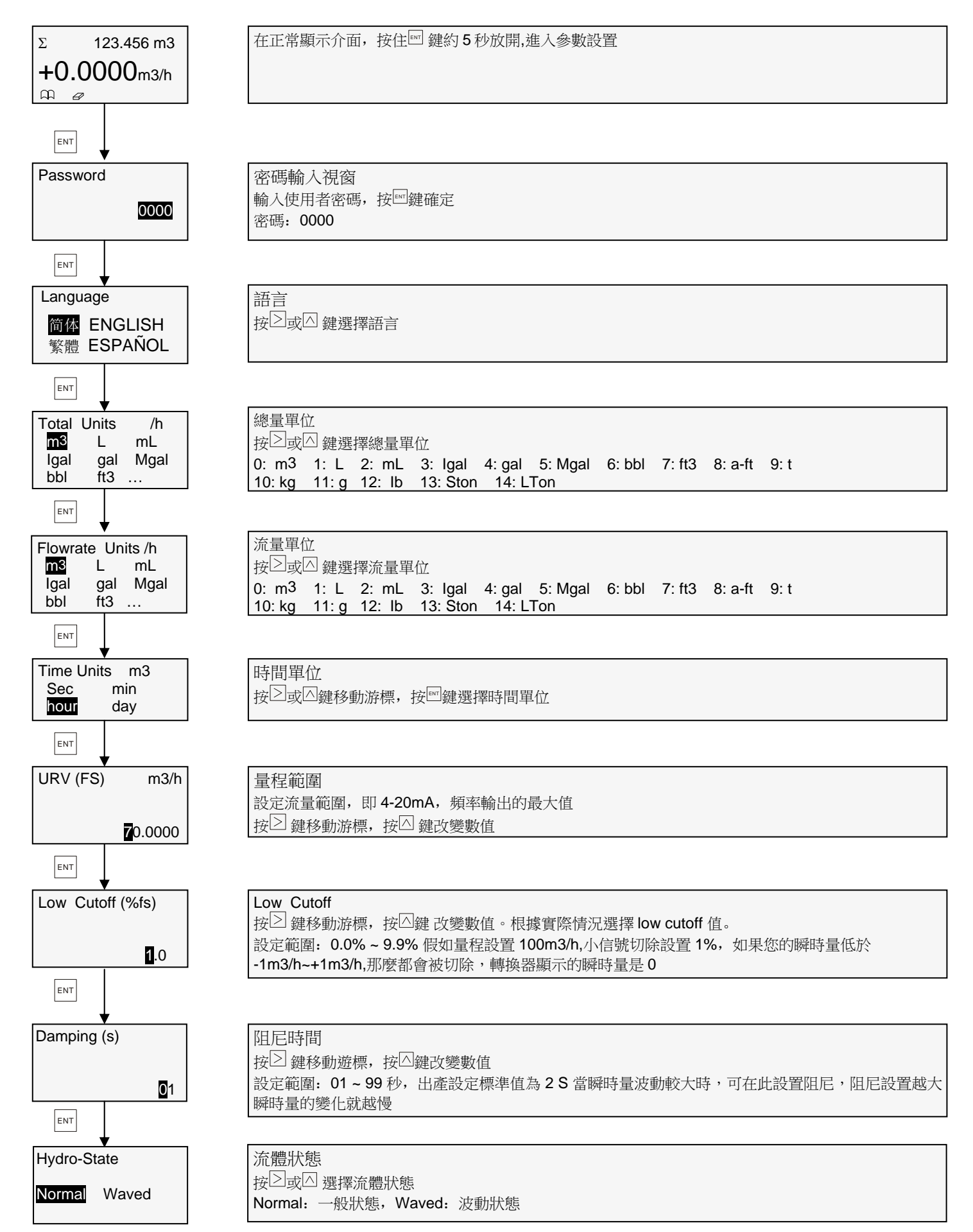

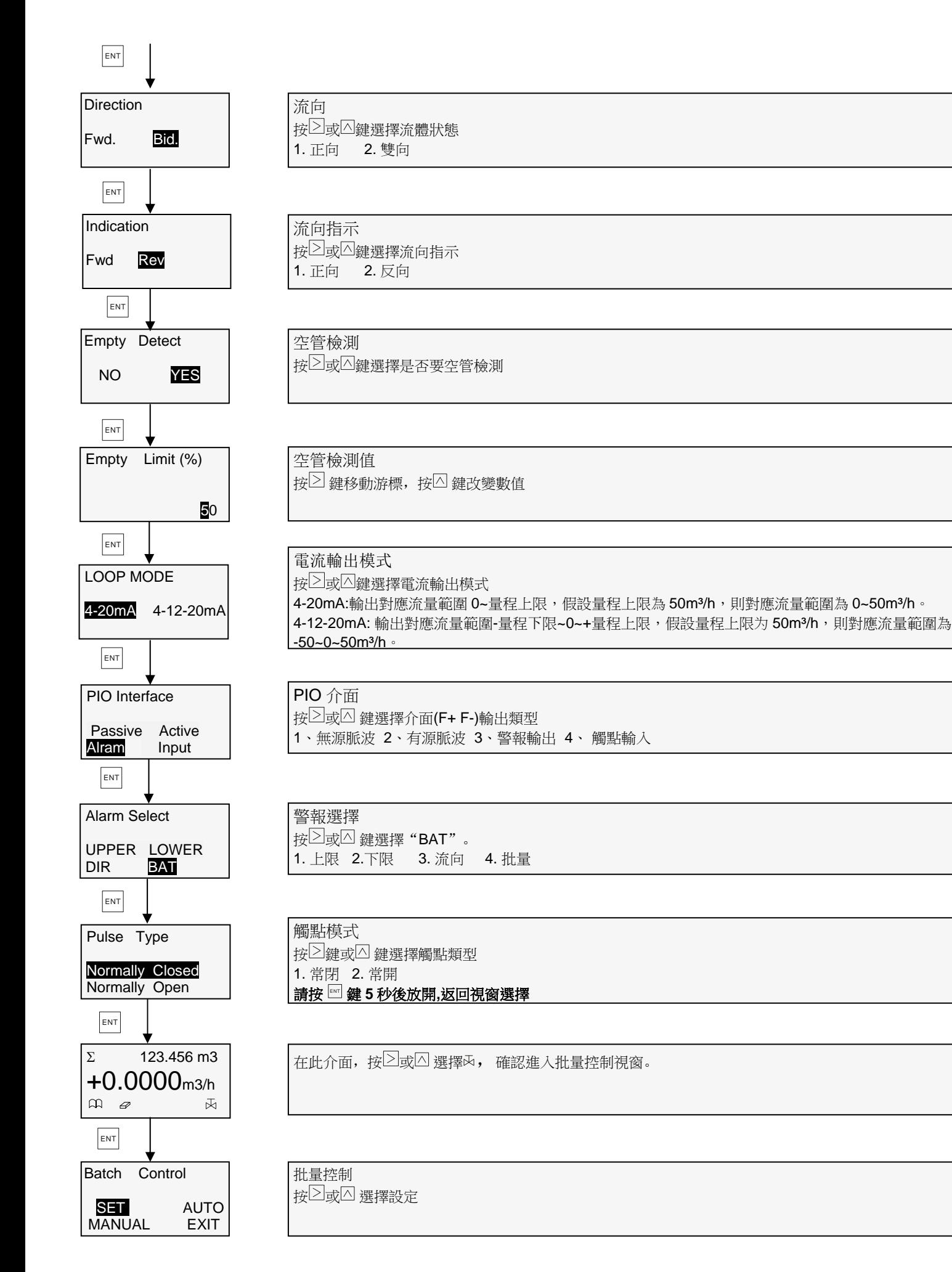

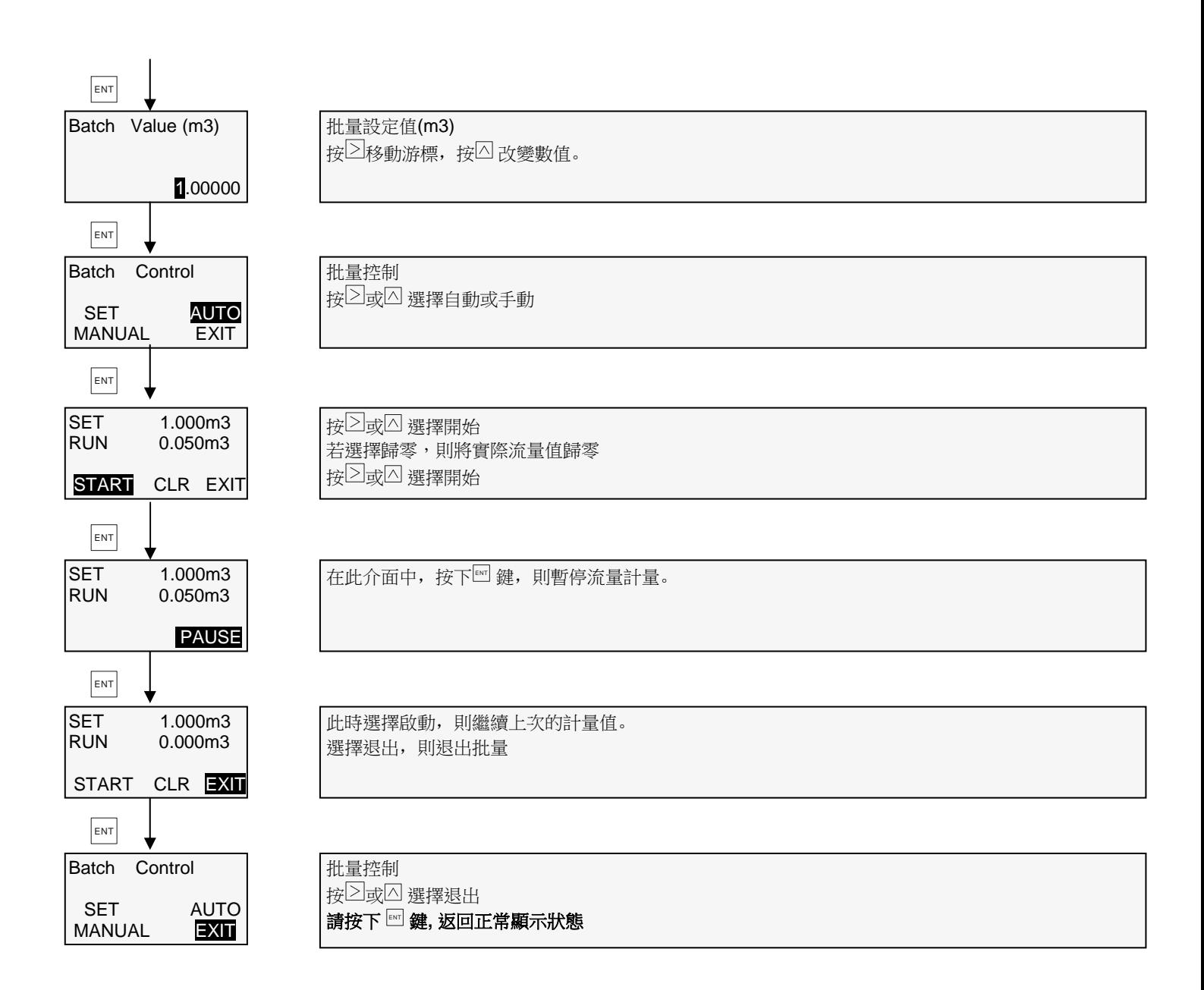

# **4. AMC3200** 和 **APP** 搭配使用步驟

#### 1. 工具

AMC3200 轉換器和 Android 系統手機(手機必須是 Android 系統)

- 2. 方法/步驟
- ① 安裝 app 於 Android 系統手機。
- ② 完成安裝藍牙 app 後,即可使用。
- ③ 點擊桌面 app 藍牙圖示,如下圖:

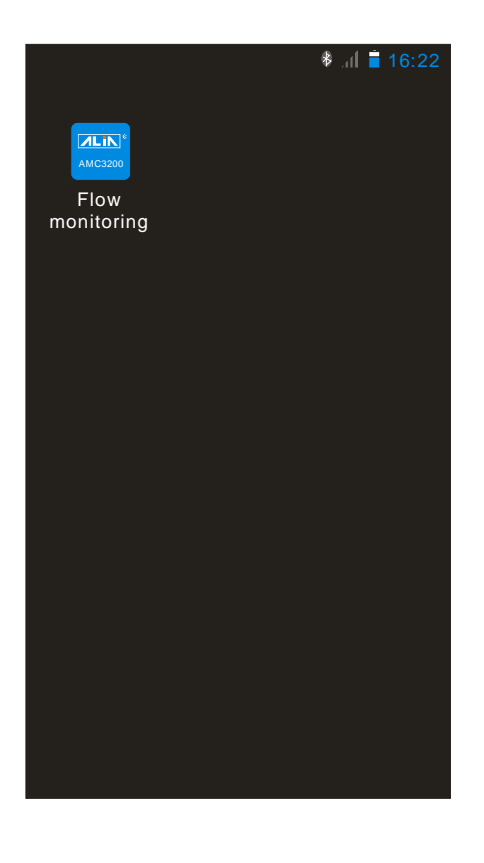

④ 進入系統后,藍牙有 3 種模式:

讀寫模式:可以讀取和修改轉換器參數。(默認模式) 如果藍牙密碼輸入錯誤,那麼會提示是否以只讀方式進入。 終端模式:IP 地址與 PC 端軟件搭配使用,達到 PC 端軟件遠程監控的效果。使用的前提必須是有網絡。 客戶端模式:IP 地址與 APP 軟件搭配使用,達到手機與手機之間的通訊,達到手機遠程監控的效果。

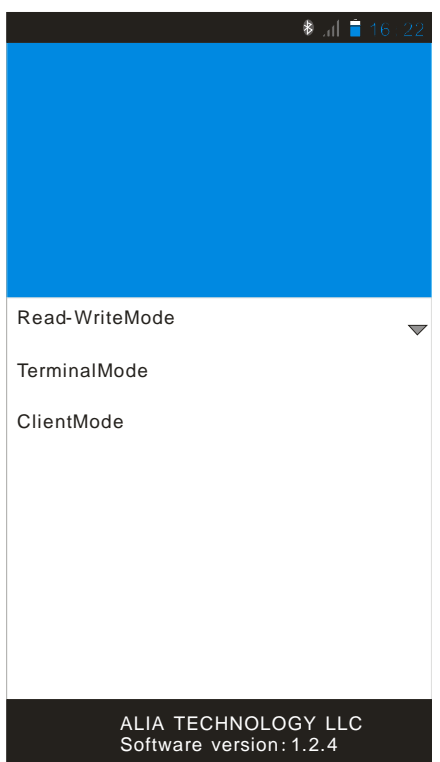

⑤ 如果要設置轉換器的參數,請選擇讀寫模式,然後選擇 Login,手機會自動搜索轉換器上藍牙設備。如圖所示:

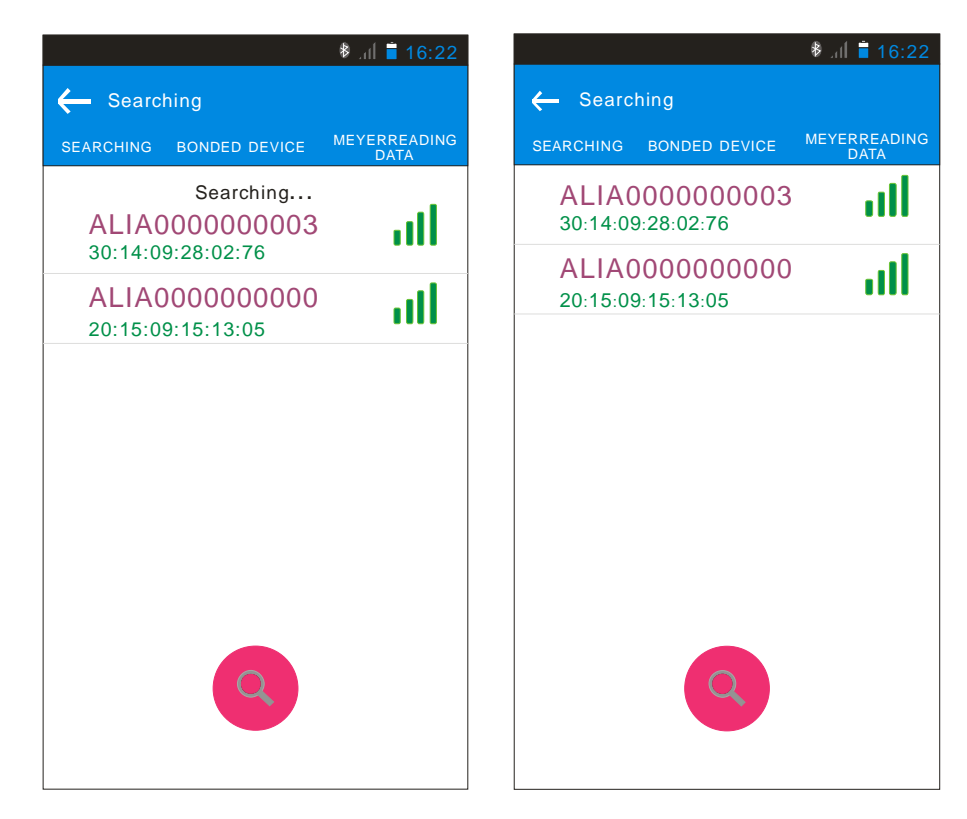

⑥ 搜索到轉換器的藍牙名稱,點擊您要連接的轉換器藍牙名稱,如(ALIA0000000003)。過一會兒會出現 PIN 密碼,輸 入 PIN 密碼 1234, 此密碼用於手機 Android 系統與轉換器藍牙的 PIN 識別密碼。APP 與每台轉換器連接時都必須輸 入一次 PIN 碼,如果無出現此界面,無需輸入。如圖所示:

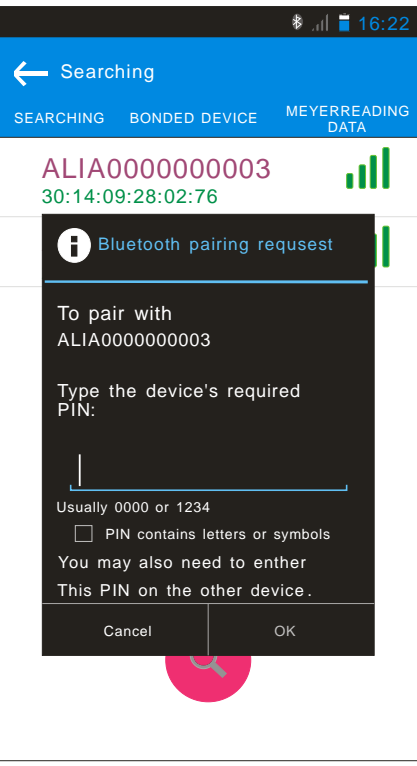

⑦ 進入系統後,上方的中間顯示的是藍牙名稱,右上角顯示的進入模式,下面顯示的是流量計版本號,儀錶密碼以及設 置設備名稱。

Set Nickname: 您可以自己設置 AMC3200 的簡稱, 此暱稱不會改變藍牙名稱。設置的簡稱只會在原來的藍牙名稱後 面顯示, 比如設置簡稱 flow,則藍牙名稱顯示為 ALIA0000000003(flow)。如圖所示:

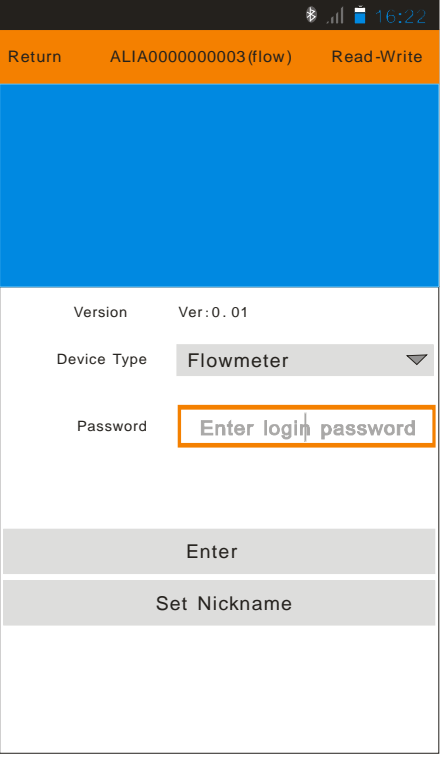

⑧ 輸入的密碼必須和轉換器上面的藍牙密碼一致才能修改參數,默認密碼 0000。如果忘記藍牙密碼,可以於轉換器的高 級設置裡的藍牙選項中查看藍牙密碼。如果密碼輸入錯誤,則會提醒是否以唯讀模式進入,如圖所示:

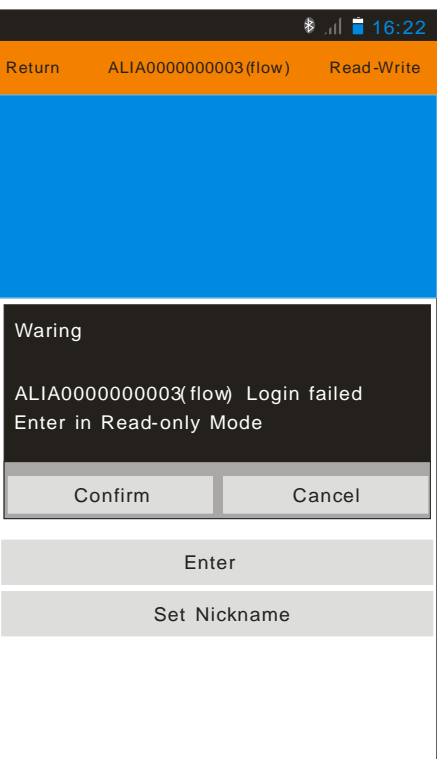

⑨ 當藍牙密碼輸入一致,進入系統如圖所示:

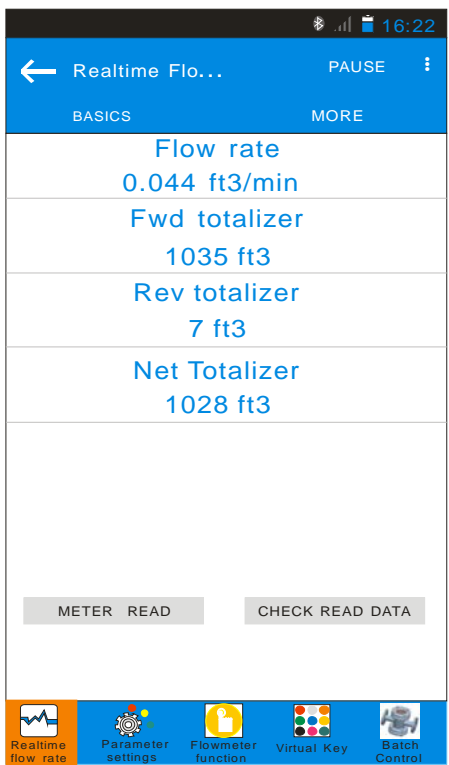

⑩ 功能表操作(螢幕最下方,7 個功能表模式)

第一個功能是實時流量:可以在螢幕上面用手指向左滑動或者是向右滑動即可切換畫面。觀看即時資料,比如累積 量,瞬間量,輸出電流,輸出頻率等等,如圖所示。有抄表功能,抄表功能可以將資料分享到您的郵件或其他的聊天 工具軟體上面。

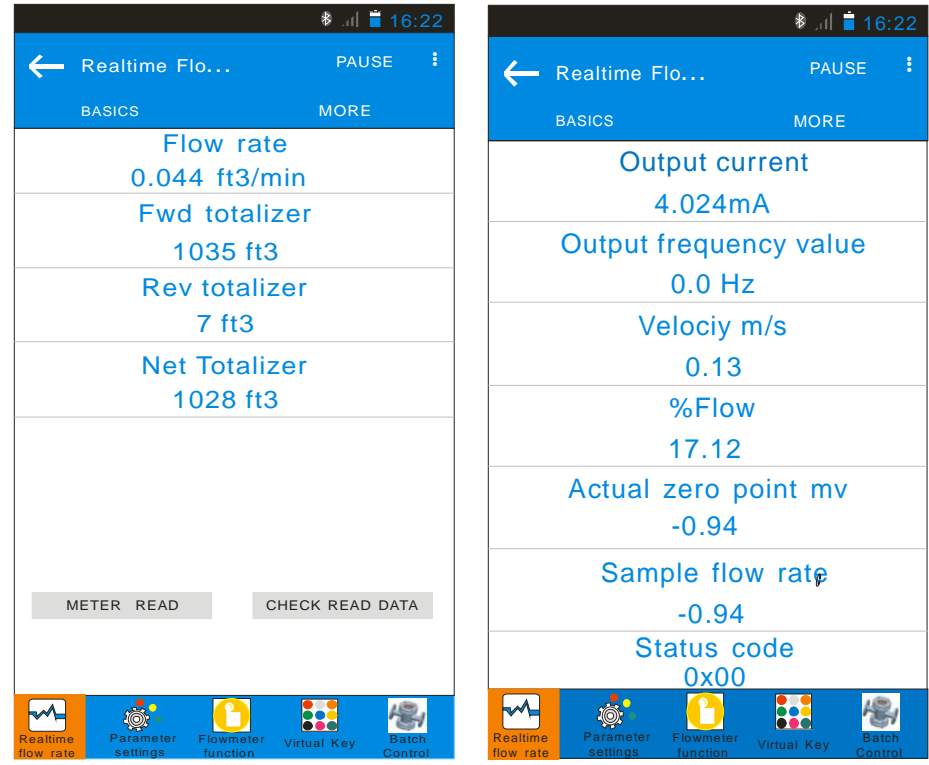

#### 第二個功能是參數設置:

參數設置有 5 個選項:基本設置、介面設置、通訊設置、感測器設置和轉換器設置或者在手機螢幕上向左滑動或者是向右 滑動切換畫面。

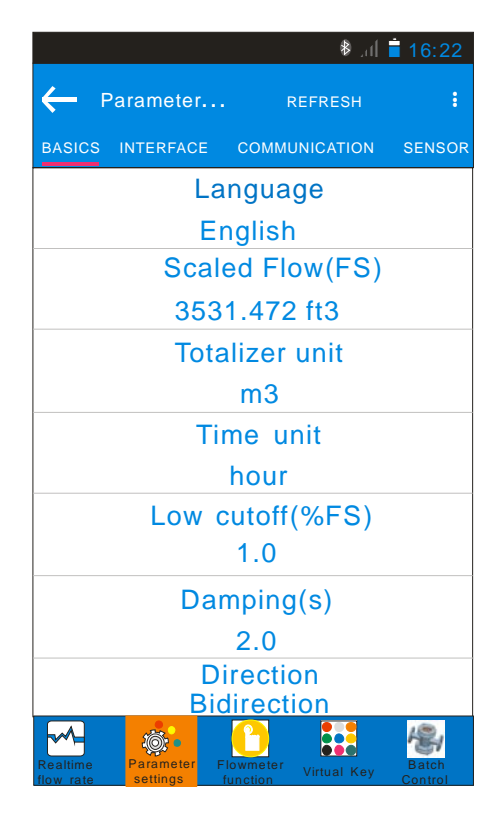

A、以設置累積單位為例,將累積量單位 ft3 改為 m3 如圖所示:

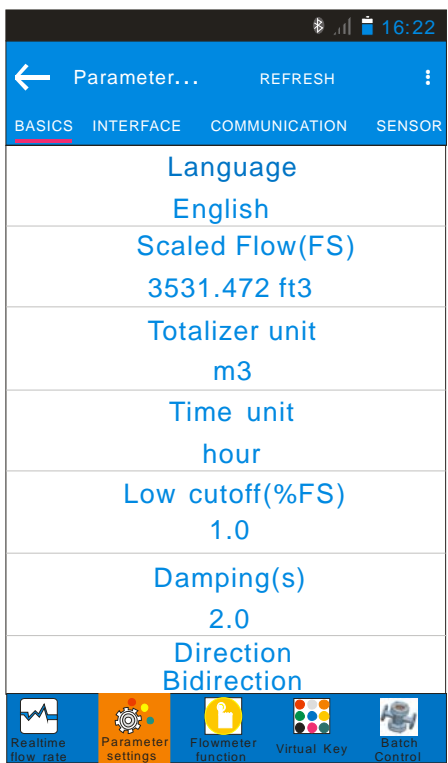

B、點擊累積量單位那一欄,然後就會出現多種單位,上下移動屏幕選擇您要修改的單位m3,點擊確認,如圖所示:

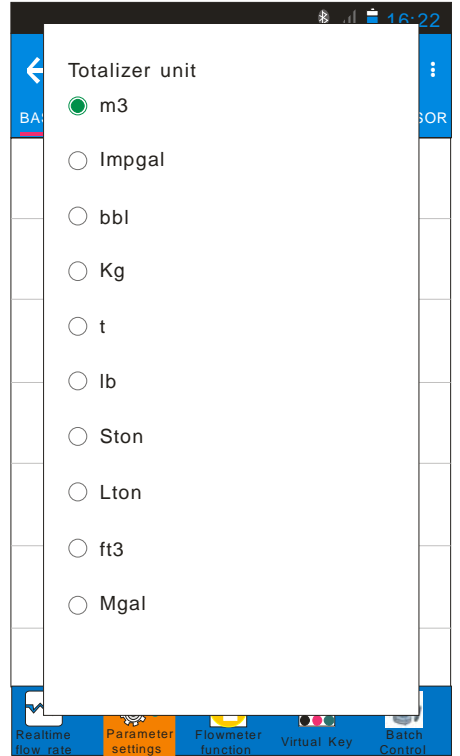

C、點擊確認後,APP會自動幫你修改單位,圖中單位紅色部分,左邊是現在的單位,箭頭指向的表示要修改的單位 m3。這樣就設置成功了。如圖所示:

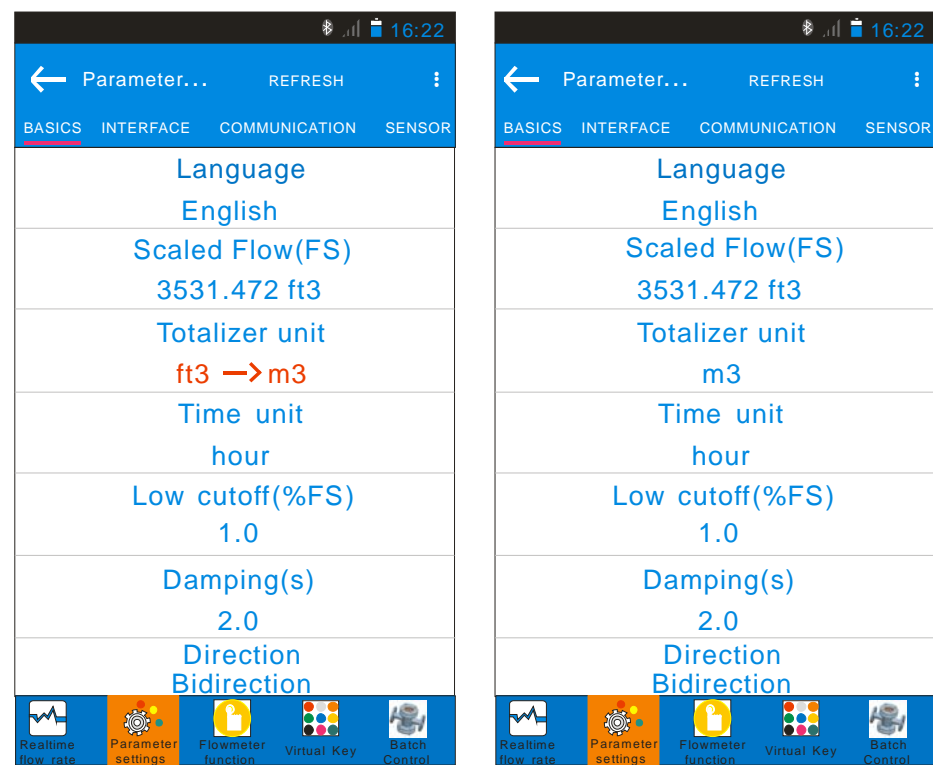

第三是: 儀錶功能有3個選項: 基本設置,空管設置,校準,可以通過手指在手機螢幕上向左滑動或者是向右滑動切換畫 面。

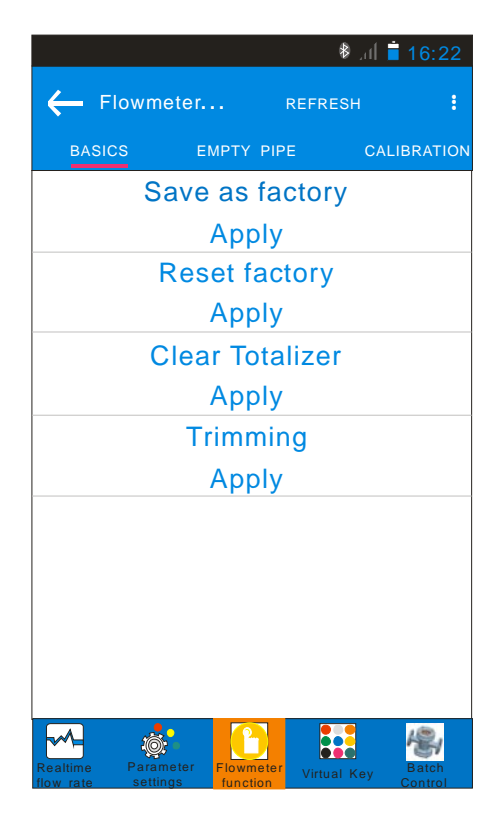

第四是: 虛擬按鍵,三個虛擬按鍵與轉換器上的三個按鍵功能相同。

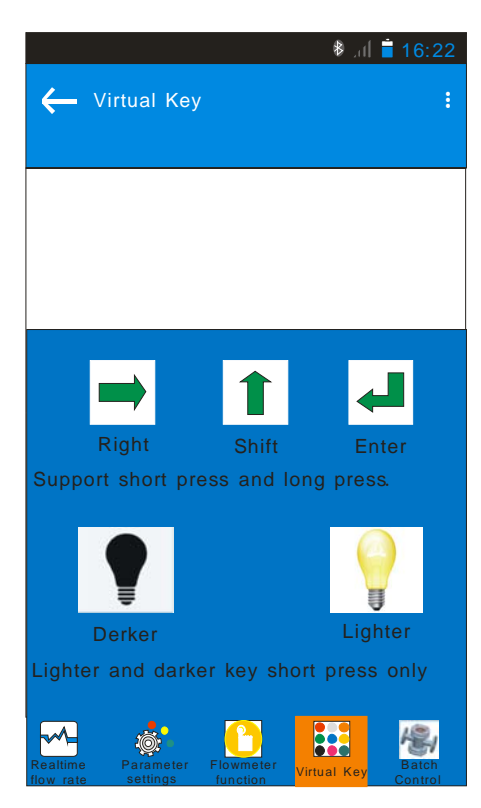

第五是:批量控制設置功能,當轉換器設置批量控制時,可以在此設置批量值。如圖所示:

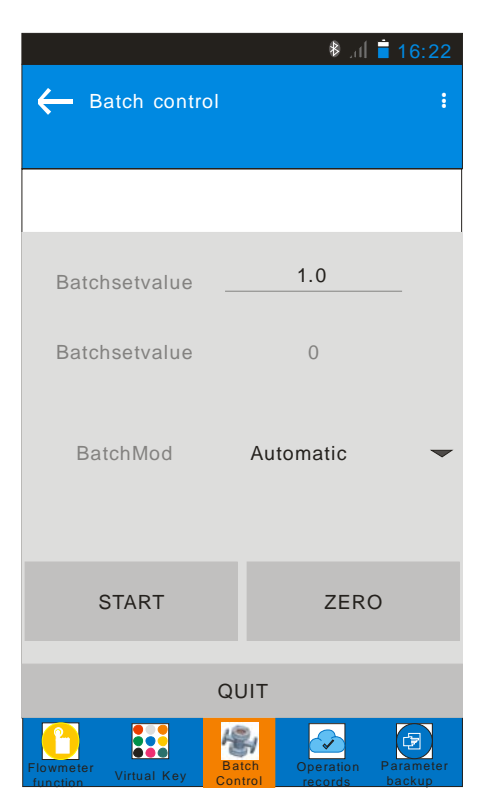

第六是:操作記錄,記錄修改過的內容。如圖所示:

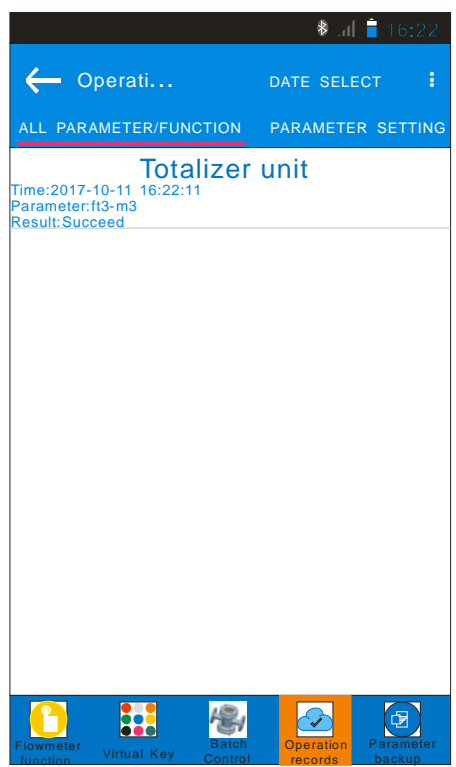

第七是:參數備份,選擇新建一個文件,然後可以命名你自己想命名的文件名稱,點擊上方的 Function 可以選擇測量參 數導出、設置參數導出,測量+設置參數導出、設置參數導入。如圖所示:

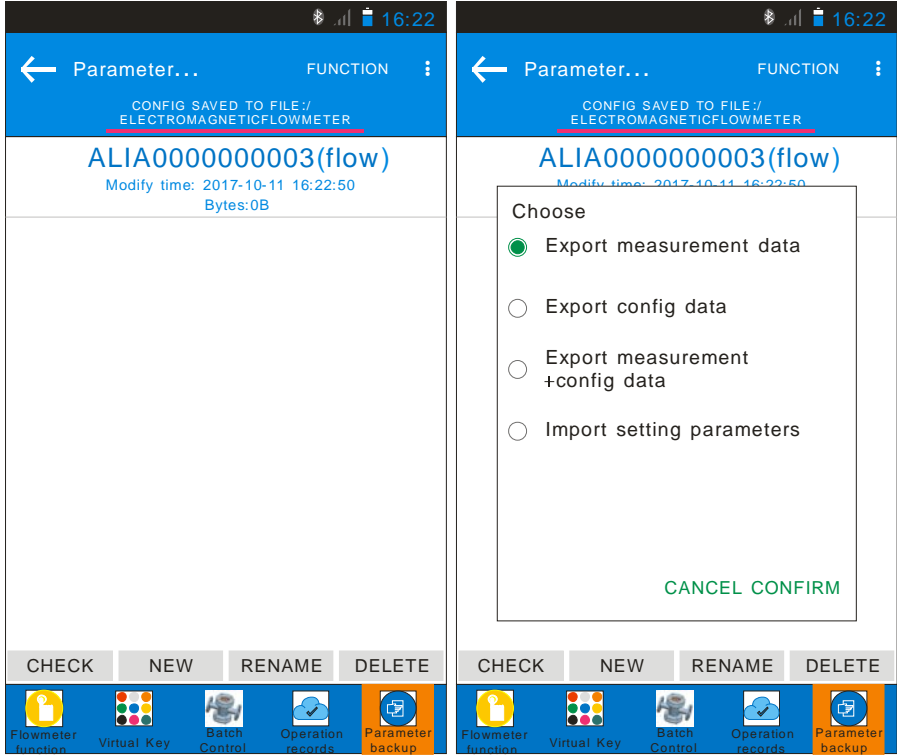

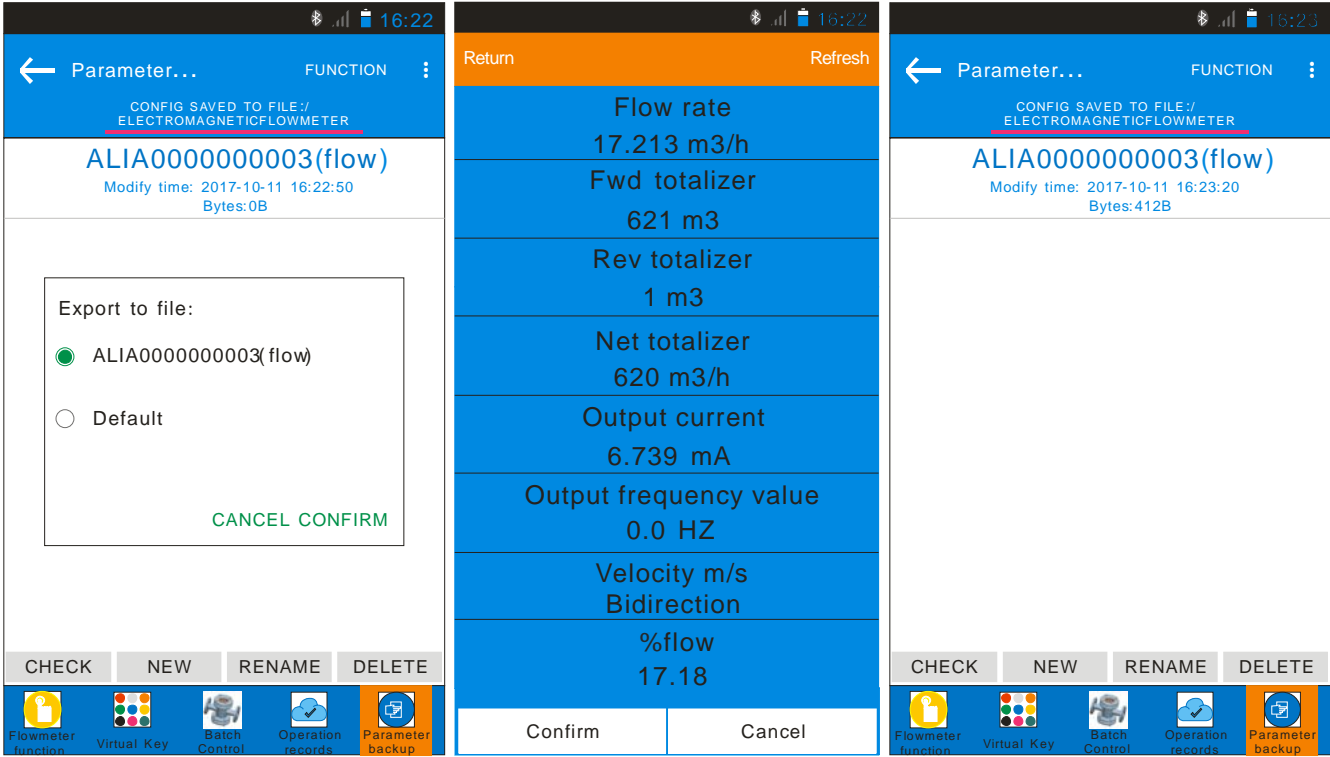

# **5.** 常見警報代碼指示

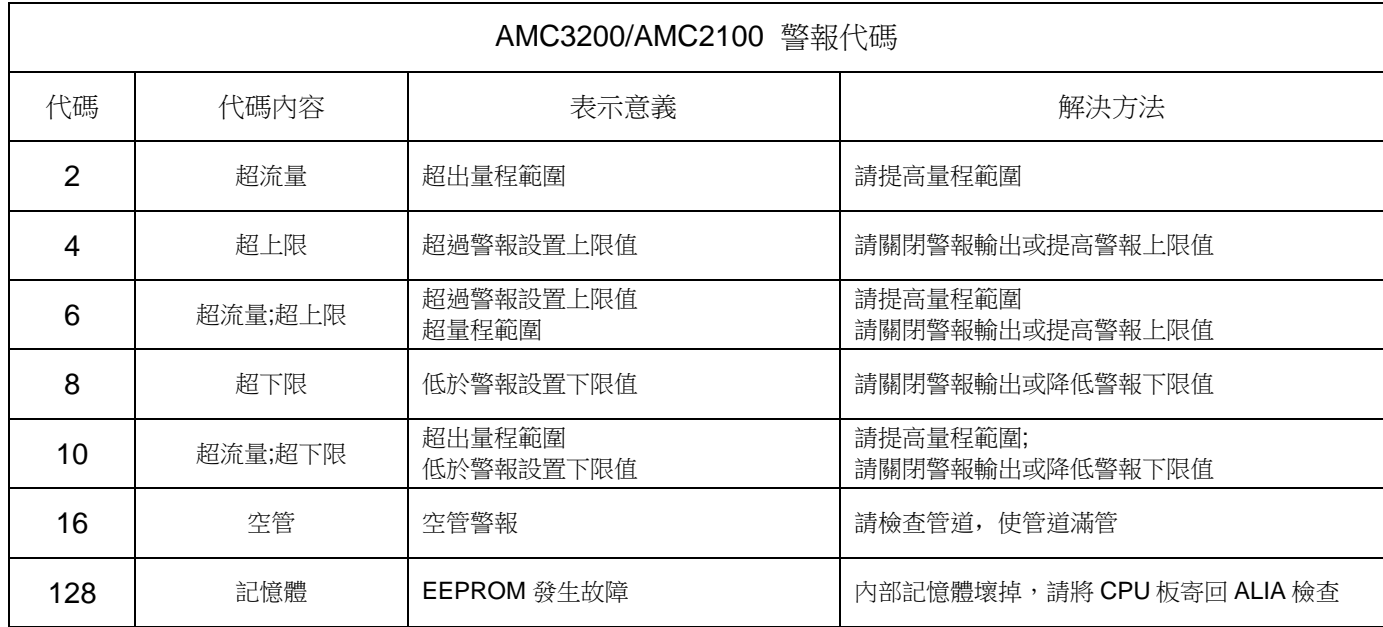

# **6.**藍牙 **APP** 下載地址

下載地址 1:請用手機掃瞄以下 QR 碼來下載 APP 藍牙軟體。

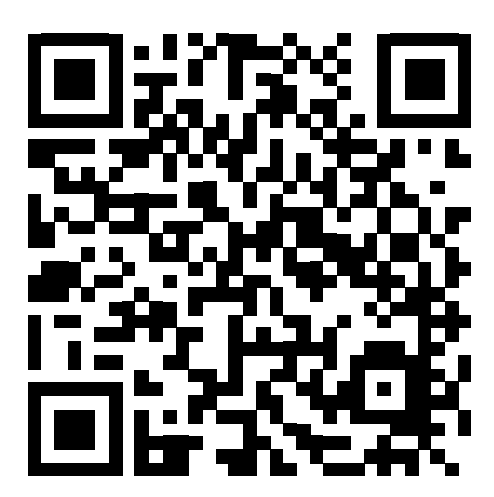

下載地址 2:請輸入以下網址,下載 APP 藍牙軟體。

網址如下:

http://www.alia-inc.net/download/alia/amc3200/alia\_AMC3200.apk

# Quality we care !

# ALIAMAG ALIAPANEL ALIASONIC ALIADP ALIAPT ALIAVA ALIAVTX

633 W. 5th Street, 26th Floor, Los Angeles, CA 90071, USA Tel: +1-213-533-4139 Fax: +1-213-223-2317 URL: www.alia inc com Email: alia@alia- inc com